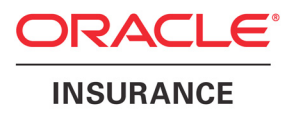

## Oracle® Documaker

# Using the PDF Print Driver

version 11.5

Part number: E16256-01 May 2010

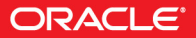

Copyright © 2009, 2010, Oracle and/or its affiliates. All rights reserved.

The Programs (which include both the software and documentation) contain proprietary information; they are provided under a license agreement containing restrictions on use and disclosure and are also protected by copyright, patent, and other intellectual and industrial property laws. Reverse engineering, disassembly, or decompilation of the Programs, except to the extent required to obtain interoperability with other independently created software or as specified by law, is prohibited.

The information contained in this document is subject to change without notice. If you find any problems in the documentation, please report them to us in writing. This document is not warranted to be error-free. Except as may be expressly permitted in your license agreement for these Programs, no part of these Programs may be reproduced or transmitted in any form or by any means, electronic or mechanical, for any purpose.

If the Programs are delivered to the United States Government or anyone licensing or using the Programs on behalf of the United States Government, the following notice is applicable:

#### **U.S. GOVERNMENT RIGHTS**

Programs, software, databases, and related documentation and technical data delivered to U.S. Government customers are "commercial computer software" or "commercial technical data" pursuant to the applicable Federal Acquisition Regulation and agency-specific supplemental regulations. As such, use, duplication, disclosure, modification, and adaptation of the Programs, including documentation and technical data, shall be subject to the licensing restrictions set forth in the applicable Oracle license agreement, and, to the extent applicable, the additional rights set forth in FAR 52.227-19, Commercial Computer Software--Restricted Rights (June 1987). Oracle USA, Inc., 500 Oracle Parkway, Redwood City, CA 94065.

The Programs are not intended for use in any nuclear, aviation, mass transit, medical, or other inherently dangerous applications. It shall be the licensee's responsibility to take all appropriate fail-safe, backup, redundancy and other measures to ensure the safe use of such applications if the Programs are used for such purposes, and we disclaim liability for any damages caused by such use of the Programs.

The Programs may provide links to Web sites and access to content, products, and services from third parties. Oracle is not responsible for the availability of, or any content provided on, third-party Web sites. You bear all risks associated with the use of such content. If you choose to purchase any products or services from a third party, the relationship is directly between you and the third party. Oracle is not responsible for: (a) the quality of third-party products or services; or (b) fulfilling any of the terms of the agreement with the third party, including delivery of products or services and warranty obligations related to purchased products or services. Oracle is not responsible for any loss or damage of any sort that you may incur from dealing with any third party.

Oracle, JD Edwards, and PeopleSoft are registered trademarks of Oracle Corporation and/or its affiliates. Other names may be trademarks of their respective owners.

#### **THIRD PARTY SOFTWARE NOTICES**

This product includes software developed by Apache Software Foundation (http://www.apache.org/).

THIS SOFTWARE IS PROVIDED "AS IS" AND ANY EXPRESS OR IMPLIED WARRANTIES, INCLUDING, BUT NOT LIMITED TO, THE IMPLIED WARRANTIES OF MERCHANTABILITY AND FITNESS FOR A PARTICULAR PURPOSE ARE DISCLAIMED. IN NO EVENT SHALL THE AUTHOR OR CONTRIBUTORS BE LIABLE FOR ANY DIRECT, INDIRECT, INCIDENTAL, SPECIAL, EXEMPLARY, OR CONSEQUENTIAL DAMAGES (INCLUDING, BUT NOT LIMITED TO, PROCUREMENT OF SUBSTITUTE GOODS OR SERVICES; LOSS OF USE, DATA, OR PROFITS; OR BUSINESS INTERRUPTION) HOWEVER CAUSED AND ON ANY THEORY OF LIABILITY, WHETHER IN CONTRACT, STRICT LIABILITY, OR TORT (INCLUDING NEGLIGENCE OR OTHERWISE) ARISING IN ANY WAY OUT OF THE USE OF THIS SOFTWARE, EVEN IF ADVISED OF THE POSSIBILITY OF SUCH DAMAGE.

Copyright © 2000-2009 The Apache Software Foundation. All rights reserved.

This product includes software distributed via the Berkeley Software Distribution (BSD) and licensed for binary distribution under the Generic BSD license.

THIS SOFTWARE IS PROVIDED BY THE COPYRIGHT HOLDERS AND CONTRIBUTORS ``AS IS'' AND ANY EXPRESS OR IMPLIED WARRANTIES, INCLUDING, BUT NOT LIMITED TO, THE IMPLIED WARRANTIES OF MERCHANTABILITY AND FITNESS FOR A PARTICULAR PURPOSE ARE DISCLAIMED. IN NO EVENT SHALL THE COPYRIGHT OWNER OR CONTRIBUTORS BE LIABLE FOR ANY DIRECT, INDIRECT, INCIDENTAL, SPECIAL, EXEMPLARY, OR CONSEQUENTIAL DAMAGES (INCLUDING, BUT NOT LIMITED TO, PROCUREMENT OF SUBSTITUTE GOODS OR SERVICES; LOSS OF USE, DATA, OR PROFITS; OR BUSINESS INTERRUPTION) HOWEVER CAUSED AND ON ANY THEORY OF LIABILITY, WHETHER IN CONTRACT, STRICT LIABILITY, OR TORT (INCLUDING NEGLIGENCE OR OTHERWISE) ARISING IN ANY WAY OUT OF THE USE OF THIS SOFTWARE, EVEN IF ADVISED OF THE POSSIBILITY OF SUCH DAMAGE.

Copyright © 2009, Berkeley Software Distribution (BSD)

THIS SOFTWARE IS PROVIDED ``AS IS'' AND ANY EXPRESSED OR IMPLIED WARRANTIES, INCLUDING, BUT NOT LIMITED TO, THE IMPLIED WARRANTIES OF MERCHANTABILITY AND FITNESS FOR A PARTICULAR PURPOSE ARE DISCLAIMED. IN NO EVENT SHALL THE JDOM AUTHORS OR THE PROJECT CONTRIBUTORS BE LIABLE FOR ANY DIRECT, INDIRECT, INCIDENTAL, SPECIAL, EXEMPLARY, OR CONSEQUENTIAL DAMAGES (INCLUDING, BUT NOT LIMITED TO, PROCUREMENT OF SUBSTITUTE GOODS OR SERVICES; LOSS OF USE, DATA, OR PROFITS; OR BUSINESS INTERRUPTION) HOWEVER CAUSED AND ON ANY THEORY OF LIABILITY, WHETHER IN CONTRACT, STRICT LIABILITY, OR TORT (INCLUDING NEGLIGENCE OR OTHERWISE) ARISING IN ANY WAY OUT OF THE USE OF THIS SOFTWARE, EVEN IF ADVISED OF THE POSSIBILITY OF SUCH DAMAGE. Copyright (C) 2000-2004 Jason Hunter & Brett McLaughlin. All rights reserved.

Copyright © 2009 MIT

This product includes software developed by the JDOM Project (http://www.jdom.org/).

This product includes software developed by the Massachusetts Institute of Technology (MIT).

THE SOFTWARE IS PROVIDED "AS IS", WITHOUT WARRANTY OF ANY KIND, EXPRESS OR IMPLIED, INCLUDING BUT NOT LIMITED TO THE WARRANTIES OF MERCHANTABILITY, FITNESS FOR A PARTICULAR PURPOSE AND NONINFRINGEMENT. IN NO EVENT SHALL THE AUTHORS OR COPYRIGHT HOLDERS BE LIABLE FOR ANY CLAIM, DAMAGES OR OTHER LIABILITY, WHETHER IN AN ACTION OF CONTRACT, TORT OR OTHERWISE, ARISING FROM, OUT OF OR IN CONNECTION WITH THE SOFTWARE OR THE USE OR OTHER DEALINGS IN THE SOFTWARE.

This product includes software developed by Jean-loup Gailly and Mark Adler. This software is provided 'as-is', without any express or implied warranty. In no event will the authors be held liable for any damages arising from the use of this software. Copyright (c) 1995-2005 Jean-loup Gailly and Mark Adler

This software is based in part on the work of the Independent JPEG Group (http://www.ijg.org/).

This product includes software developed by the Dojo Foundation (http://dojotoolkit.org).

THIS SOFTWARE IS PROVIDED BY THE COPYRIGHT HOLDERS AND CONTRIBUTORS "AS IS" AND ANY EXPRESS OR IMPLIED WARRANTIES, INCLUDING, BUT NOT LIMITED TO, THE IMPLIED WARRANTIES OF MERCHANTABILITY AND FITNESS FOR A PARTICULAR PURPOSE ARE DISCLAIMED. IN NO EVENT SHALL THE COPYRIGHT OWNER OR CONTRIBUTORS BE LIABLE FOR ANY DIRECT, INDIRECT, INCIDENTAL, SPECIAL, EXEMPLARY, OR CONSEQUENTIAL DAMAGES (INCLUDING, BUT NOT LIMITED TO, PROCUREMENT OF SUBSTITUTE GOODS OR SERVICES; LOSS OF USE, DATA, OR PROFITS; OR BUSINESS INTERRUPTION) HOWEVER CAUSED AND ON ANY THEORY OF LIABILITY, WHETHER IN CONTRACT, STRICT LIABILITY, OR TORT (INCLUDING NEGLIGENCE OR OTHERWISE) ARISING IN ANY WAY OUT OF THE USE OF THIS SOFTWARE, EVEN IF ADVISED OF THE POSSIBILITY OF SUCH DAMAGE.

Copyright (c) 2005-2009, The Dojo Foundation. All rights reserved.

This product includes software developed by W3C.

Copyright © 2009 World Wide Web Consortium, (Massachusetts Institute of Technology, Institut National de Recherche en Informatique et en Automatique, Keio University). All Rights Reserved. (http://www.w3.org/Consortium/Legal/)

This product includes software developed by Mathew R. Miller (http://www.bluecreststudios.com). Copyright (c) 1999-2002 ComputerSmarts. All rights reserved.

This product includes software developed by Shaun Wilde and distributed via Code Project Open License (http:// www.codeproject.com).

THIS WORK IS PROVIDED "AS IS", "WHERE IS" AND "AS AVAILABLE", WITHOUT ANY EXPRESS OR IMPLIED WARRANTIES OR CONDITIONS OR GUARANTEES. YOU, THE USER, ASSUME ALL RISK IN ITS USE, INCLUDING COPYRIGHT INFRINGEMENT, PATENT INFRINGEMENT, SUITABILITY, ETC. AUTHOR EXPRESSLY DISCLAIMS ALL EXPRESS, IMPLIED OR STATUTORY WARRANTIES OR CONDITIONS, INCLUDING WITHOUT LIMITATION, WARRANTIES OR CONDITIONS OF MERCHANTABILITY, MERCHANTABLE QUALITY OR FITNESS FOR A PARTICULAR PURPOSE, OR ANY WARRANTY OF TITLE OR NON-INFRINGEMENT, OR THAT THE WORK (OR ANY PORTION THEREOF) IS CORRECT, USEFUL, BUG-FREE OR FREE OF VIRUSES. YOU MUST PASS THIS DISCLAIMER ON WHENEVER YOU DISTRIBUTE THE WORK OR DERIVATIVE WORKS.

This product includes software developed by Chris Maunder and distributed via Code Project Open License (http:// www.codeproject.com).

THIS WORK IS PROVIDED "AS IS", "WHERE IS" AND "AS AVAILABLE", WITHOUT ANY EXPRESS OR IMPLIED WARRANTIES OR CONDITIONS OR GUARANTEES. YOU, THE USER, ASSUME ALL RISK IN ITS USE, INCLUDING COPYRIGHT INFRINGEMENT, PATENT INFRINGEMENT, SUITABILITY, ETC. AUTHOR EXPRESSLY DISCLAIMS ALL EXPRESS, IMPLIED OR STATUTORY WARRANTIES OR CONDITIONS, INCLUDING WITHOUT LIMITATION, WARRANTIES OR CONDITIONS OF MERCHANTABILITY, MERCHANTABLE QUALITY OR FITNESS FOR A PARTICULAR PURPOSE, OR ANY WARRANTY OF TITLE OR NON-INFRINGEMENT, OR THAT THE WORK (OR ANY PORTION THEREOF) IS CORRECT, USEFUL, BUG-FREE OR FREE OF VIRUSES. YOU MUST PASS THIS DISCLAIMER ON WHENEVER YOU DISTRIBUTE THE WORK OR DERIVATIVE WORKS.

This product includes software developed by PJ Arends and distributed via Code Project Open License (http:// www.codeproject.com).

THIS WORK IS PROVIDED "AS IS", "WHERE IS" AND "AS AVAILABLE", WITHOUT ANY EXPRESS OR IMPLIED WARRANTIES OR CONDITIONS OR GUARANTEES. YOU, THE USER, ASSUME ALL RISK IN ITS USE, INCLUDING COPYRIGHT INFRINGEMENT, PATENT INFRINGEMENT, SUITABILITY, ETC. AUTHOR EXPRESSLY DISCLAIMS ALL EXPRESS, IMPLIED OR STATUTORY WARRANTIES OR CONDITIONS, INCLUDING WITHOUT LIMITATION, WARRANTIES OR CONDITIONS OF MERCHANTABILITY, MERCHANTABLE QUALITY OR FITNESS FOR A PARTICULAR PURPOSE, OR ANY WARRANTY OF TITLE OR NON-INFRINGEMENT, OR THAT THE WORK (OR ANY PORTION THEREOF) IS CORRECT, USEFUL, BUG-FREE OR FREE OF VIRUSES. YOU MUST PASS THIS DISCLAIMER ON WHENEVER YOU DISTRIBUTE THE WORK OR DERIVATIVE WORKS.

This product includes software developed by Erwin Tratar. This source code and all accompanying material is copyright (c) 1998- 1999 Erwin Tratar. All rights reserved.

THIS SOFTWARE IS PROVIDED "AS IS" WITHOUT EXPRESS OR IMPLIED WARRANTY. USE IT AT YOUR OWN RISK! THE AUTHOR ACCEPTS NO LIABILITY FOR ANY DAMAGE/LOSS OF BUSINESS THAT THIS PRODUCT MAY CAUSE.

This product includes software developed by Sam Leffler of Silicon Graphics.

THE SOFTWARE IS PROVIDED "AS-IS" AND WITHOUT WARRANTY OF ANY KIND, EXPRESS, IMPLIED OR OTHERWISE, INCLUDING WITHOUT LIMITATION, ANY WARRANTY OF MERCHANTABILITY OR FITNESS FOR A PARTICULAR PURPOSE.

IN NO EVENT SHALL SAM LEFFLER OR SILICON GRAPHICS BE LIABLE FOR ANY SPECIAL, INCIDENTAL, INDIRECT OR CONSEQUENTIAL DAMAGES OF ANY KIND, OR ANY DAMAGES WHATSOEVER RESULTING FROM LOSS OF USE, DATA OR PROFITS, WHETHER OR NOT ADVISED OF THE POSSIBILITY OF DAMAGE, AND ON ANY THEORY OF LIABILITY, ARISING OUT OF OR IN CONNECTION WITH THE USE OR PERFORMANCE OF THIS **SOFTWARE** 

Copyright (c) 1988-1997 Sam Leffler Copyright (c) 1991-1997 Silicon Graphics, Inc.

This product includes software developed by Guy Eric Schalnat, Andreas Dilger, Glenn Randers-Pehrson (current maintainer), and others. (http://www.libpng.org)

The PNG Reference Library is supplied "AS IS". The Contributing Authors and Group 42, Inc. disclaim all warranties, expressed or implied, including, without limitation, the warranties of merchantability and of fitness for any purpose. The Contributing Authors and Group 42, Inc. assume no liability for direct, indirect, incidental, special, exemplary, or consequential damages, which may result from the use of the PNG Reference Library, even if advised of the possibility of such damage.

This product includes software components distributed by the Cryptix Foundation.

Copyright © 1995-2005 The Cryptix Foundation Limited. All rights reserved.

THIS SOFTWARE IS PROVIDED BY THE CRYPTIX FOUNDATION LIMITED AND CONTRIBUTORS ``AS IS'' AND ANY EXPRESS OR IMPLIED WARRANTIES, INCLUDING, BUT NOT LIMITED TO, THE IMPLIED WARRANTIES OF MERCHANTABILITY AND FITNESS FOR A PARTICULAR PURPOSE ARE DISCLAIMED. IN NO EVENT SHALL THE CRYPTIX FOUNDATION LIMITED OR CONTRIBUTORS BE LIABLE FOR ANY DIRECT, INDIRECT, INCIDENTAL, SPECIAL, EXEMPLARY, OR CONSEQUENTIAL DAMAGES (INCLUDING, BUT NOT LIMITED TO, PROCUREMENT OF SUBSTITUTE GOODS OR SERVICES; LOSS OF USE, DATA, OR PROFITS; OR BUSINESS INTERRUPTION) HOWEVER CAUSED AND ON ANY THEORY OF LIABILITY, WHETHER IN CONTRACT, STRICT LIABILITY, OR TORT (INCLUDING NEGLIGENCE OR OTHERWISE) ARISING IN ANY WAY OUT OF THE USE OF THIS SOFTWARE, EVEN IF ADVISED OF THE POSSIBILITY OF SUCH DAMAGE

This product includes software components distributed by Sun Microsystems.

This software is provided "AS IS," without a warranty of any kind. ALLEXPRESS OR IMPLIED CONDITIONS, REPRESENTATIONS AND WARRANTIES, INCLUDING ANYIMPLIED WARRANTY OF MERCHANTABILITY, FITNESS FOR A PARTICULAR PURPOSE OR NON-INFRINGEMENT, ARE HEREBY EXCLUDED. SUN AND ITS LICENSORS SHALL NOT BELIABLE FOR ANY DAMAGES SUFFERED BY LICENSEE AS A RESULT OF USING, MODIFYING OR DISTRIBUTING THE SOFTWARE OR ITS DERIVATIVES. IN NO EVENT WILL SUN OR ITS LICENSORS BE LIABLE FOR ANY LOST REVENUE, PROFIT OR DATA, OR FOR DIRECT, INDIRECT, SPECIAL, CONSEQUENTIAL, INCIDENTAL OR PUNITIVE DAMAGES, HOWEVER CAUSED AND REGARDLESS OF THE THEORY OF LIABILITY, ARISING OUT OF THE USE OF OR INABILITY TO USE SOFTWARE, EVEN IF SUN HAS BEEN ADVISED OF THE POSSIBILITY OF SUCH DAMAGES.

Copyright (c) 1998 Sun Microsystems, Inc. All Rights Reserved.

This product includes software components distributed by Dennis M. Sosnoski.

THIS SOFTWARE IS PROVIDED BY THE COPYRIGHT HOLDERS AND CONTRIBUTORS "AS IS'" AND ANY EXPRESS OR IMPLIED WARRANTIES, INCLUDING, BUT NOT LIMITED TO, THE IMPLIED WARRANTIES OF MERCHANTABILITY AND FITNESS FOR A PARTICULAR PURPOSE ARE DISCLAIMED. IN NO EVENT SHALL THE COPYRIGHT OWNER OR CONTRIBUTORS BE LIABLE FOR ANY DIRECT, INDIRECT, INCIDENTAL, SPECIAL, EXEMPLARY, OR CONSEQUENTIAL DAMAGES (INCLUDING, BUT NOT LIMITED TO, PROCUREMENT OF SUBSTITUTE GOODS OR SERVICES; LOSS OF USE, DATA, OR PROFITS; OR BUSINESS INTERRUPTION) HOWEVER CAUSED AND ON ANY THEORY OF LIABILITY, WHETHER IN CONTRACT, STRICT LIABILITY, OR TORT (INCLUDING NEGLIGENCE OR OTHERWISE) ARISING IN ANY WAY OUT OF THE USE OF THIS SOFTWARE, EVEN IF ADVISED OF THE POSSIBILITY OF SUCH DAMAGE.

Copyright © 2003-2007 Dennis M. Sosnoski. All Rights Reserved

It also includes materials licensed under Apache 1.1 and the following XPP3 license

THIS SOFTWARE IS PROVIDED "AS IS'" AND ANY EXPRESSED OR IMPLIED WARRANTIES, INCLUDING, BUT NOT LIMITED TO, THE IMPLIED WARRANTIES OF MERCHANTABILITY AND FITNESS FOR A PARTICULAR PURPOSE ARE DISCLAIMED. IN NO EVENT SHALL THE COPYRIGHT OWNER OR CONTRIBUTORS BE LIABLE FOR ANY DIRECT, INDIRECT, INCIDENTAL, SPECIAL, EXEMPLARY, OR CONSEQUENTIAL DAMAGES (INCLUDING, BUT NOT LIMITED TO, PROCUREMENT OF SUBSTITUTE GOODS OR SERVICES; LOSS OF USE, DATA, OR PROFITS; OR BUSINESS INTERRUPTION) HOWEVER CAUSED AND ON ANY THEORY OF LIABILITY, WHETHER IN CONTRACT, STRICT LIABILITY, OR TORT (INCLUDING NEGLIGENCE OR OTHERWISE) ARISING IN ANY WAY OUT OF THE USE OF THIS SOFTWARE, EVEN IF ADVISED OF THE POSSIBILITY OF SUCH DAMAGE.

Copyright © 2002 Extreme! Lab, Indiana University. All Rights Reserved

This product includes software components distributed by CodeProject. This software contains material that is © 1994-2005 The Ultimate Toolbox, all rights reserved.

This product includes software components distributed by Geir Landro.

Copyright © 2001-2003 Geir Landro (drop@destroydrop.com) JavaScript Tree - www.destroydrop.com/hjavascripts/tree/version 0.96

This product includes software components distributed by the Hypersonic SQL Group.

THIS SOFTWARE IS PROVIDED BY THE COPYRIGHT HOLDERS AND CONTRIBUTORS "AS IS'" AND ANY EXPRESS OR IMPLIED WARRANTIES, INCLUDING, BUT NOT LIMITED TO, THE IMPLIED WARRANTIES OF MERCHANTABILITY AND FITNESS FOR A PARTICULAR PURPOSE ARE DISCLAIMED. IN NO EVENT SHALL THE COPYRIGHT OWNER OR CONTRIBUTORS BE LIABLE FOR ANY DIRECT, INDIRECT, INCIDENTAL, SPECIAL, EXEMPLARY, OR CONSEQUENTIAL DAMAGES (INCLUDING, BUT NOT LIMITED TO, PROCUREMENT OF SUBSTITUTE GOODS OR SERVICES; LOSS OF USE, DATA, OR PROFITS; OR BUSINESS INTERRUPTION) HOWEVER CAUSED AND ON ANY THEORY OF LIABILITY, WHETHER IN CONTRACT, STRICT LIABILITY, OR TORT (INCLUDING NEGLIGENCE OR OTHERWISE) ARISING IN ANY WAY OUT OF THE USE OF THIS SOFTWARE, EVEN IF ADVISED OF THE POSSIBILITY OF SUCH DAMAGE

Copyright © 1995-2000 by the Hypersonic SQL Group. All Rights Reserved

This product includes software components distributed by the International Business Machines Corporation and others.

THE SOFTWARE IS PROVIDED "AS IS", WITHOUT WARRANTY OF ANY KIND, EXPRESS OR IMPLIED, INCLUDING BUT NOT LIMITED TO THE WARRANTIES OF MERCHANTABILITY, FITNESS FOR A PARTICULAR PURPOSE AND NONINFRINGEMENT. IN NO EVENT SHALL THE AUTHORS OR COPYRIGHT HOLDERS BE LIABLE FOR ANY CLAIM, DAMAGES OR OTHER LIABILITY, WHETHER IN AN ACTION OF CONTRACT, TORT OR OTHERWISE, ARISING FROM, OUT OF OR IN CONNECTION WITH THE SOFTWARE OR THE USE OR OTHER DEALINGS IN THE SOFTWARE.

Copyright (c) 1995-2009 International Business Machines Corporation and others. All rights reserved.

This product includes software components distributed by the University of Coimbra.

University of Coimbra distributes this software in the hope that it will be useful but DISCLAIMS ALL WARRANTIES WITH REGARD TO IT, including all implied warranties of MERCHANTABILITY or FITNESS FOR A PARTICULAR PURPOSE. In no event shall University of Coimbra be liable for any special, indirect or consequential damages (or any damages whatsoever) resulting from loss of use, data or profits, whether in an action of contract, negligence or other tortious action, arising out of or in connection with the use or performance of this software.

Copyright (c) 2000 University of Coimbra, Portugal. All Rights Reserved.

This product includes software components distributed by Steve Souza.

THIS SOFTWARE IS PROVIDED BY THE AUTHOR AND CONTRIBUTORS "AS IS'" AND ANY EXPRESS OR IMPLIED WARRANTIES, INCLUDING, BUT NOT LIMITED TO, THE IMPLIED WARRANTIES OF MERCHANTABILITY AND FITNESS FOR A PARTICULAR PURPOSE ARE DISCLAIMED. IN NO EVENT SHALL THE COPYRIGHT OWNER OR CONTRIBUTORS BE LIABLE FOR ANY DIRECT, INDIRECT, INCIDENTAL, SPECIAL, EXEMPLARY, OR CONSEQUENTIAL DAMAGES (INCLUDING, BUT NOT LIMITED TO, PROCUREMENT OF SUBSTITUTE GOODS OR SERVICES; LOSS OF USE, DATA, OR PROFITS; OR BUSINESS INTERRUPTION) HOWEVER CAUSED AND ON ANY THEORY OF LIABILITY, WHETHER IN CONTRACT, STRICT LIABILITY, OR TORT (INCLUDING NEGLIGENCE OR OTHERWISE) ARISING IN ANY WAY OUT OF THE USE OF THIS SOFTWARE, EVEN IF ADVISED OF THE POSSIBILITY OF SUCH DAMAGE.

Copyright © 2002, Steve Souza (admin@jamonapi.com). All Rights Reserved.

This product includes software developed by the OpenSymphony Group (http://www.opensymphony.com/.)" Copyright © 2001-2004 The OpenSymphony Group. All Rights Reserved.

### **Contents**

#### [Chapter 1,](#page-10-0) [Setting Up the PDF Print Driver](#page-10-1)

- [2 Installing the PDF Print Driver](#page-11-0)
- [7 Additional Feature Setup](#page-16-0)
	- [8 Emailing PDF Files](#page-17-0)
		- [9 Configuring Outlook](#page-18-0)
		- [9 Configuring Lotus Notes](#page-18-1)
		- [9 Configuring cc:Mail](#page-18-2)
- [10 Using the PDF Print Driver with GenPrint](#page-19-0)
	- [10 Changing the GenPrint Program](#page-19-1)
	- [13 Generating Separate PDF Files](#page-22-0)
	- [14 Generating a Single PDF File](#page-23-0)
- [15 Limitations](#page-24-0)
- [16 Paper Sizes](#page-25-0)

#### [Chapter 2,](#page-28-0) [Customizing PDF Output](#page-28-1)

- [20 Producing Optimal PDF Output](#page-29-0)
- [22 Reducing PDF File Sizes](#page-31-0)
	- [22 Setting PDF Compression Options](#page-31-1)
	- [22 Using JPEG Compression](#page-31-2)
	- [23 Using Compact Fonts](#page-32-0)
- [25 Setting PDF Viewer Preferences](#page-34-0)
- [28 Creating Linearized PDF Files](#page-37-0)
- [29 Setting Up Bookmarks](#page-38-0)
	- [29 Creating Custom Bookmarks](#page-38-1)
		- [30 FAPGetExtraInfo](#page-39-0)
		- [31 FAPPutExtraInfo](#page-40-0)
- [32 Adding Hypertext Links](#page-41-0)
- [33 Adding Digital Signature Placeholders](#page-42-0)
- [35 Forcing the PDF Driver to Print Color Images](#page-44-0)
- [36 Meeting the PDF for Archive Specification](#page-45-0)
- [39 Emulating Duplex Printing from the PDF Print Driver](#page-48-0)
- [41 Interfacing with Imaging Systems](#page-50-0)
- [42 Examples](#page-51-0)

#### [Chapter 3,](#page-58-0) [Working With Fonts](#page-58-1)

- [50 Using the Base Fonts](#page-59-0)
- [51 Embedding Fonts](#page-60-0)
	- [52 Not Embedding Fonts](#page-61-0)
	- [53 Using Embedded Fonts](#page-62-0)
		- [53 Embedding Bitmap Fonts](#page-62-1)
		- [55 Scaling Embedded Fonts](#page-64-0)
- [56 Subsetting Fonts](#page-65-0)
- [57 Handling Fonts with Multiple Width Tables](#page-66-0)
- [58 Using Font Cross Reference Files](#page-67-0)

#### [Chapter 4,](#page-72-0) [Adding Security to PDF Files](#page-72-1)

- [64 Configuring the Security Features](#page-73-0)
	- [64 Configuring the INI Files](#page-73-1)
		- [65 Setting Up a Security Control Group](#page-74-0)
- [73 Using the PDFKEY Utility](#page-82-0)
- [74 Using the PDFKEYGEN Function](#page-83-0)
- [75 Using AES Encryption](#page-84-0)
- [76 Example Security Settings](#page-85-0)
- [79 Tips](#page-88-0)

#### [81 Index](#page-90-0)

### <span id="page-10-0"></span>Chapter 1

### <span id="page-10-1"></span>**Setting Up the PDF Print Driver**

The PDF Print Driver creates Adobe Portable Document Format (PDF) files from output from Oracle Insurance applications such as Documaker Server and Documaker Workstation/PPS.

PDF is a document language developed by Adobe Systems, Inc., that allows formatting and graphics information to be stored along with text. Using PDF files, you can make sure form sets viewed and printed match the originals.

[A document stored in PDF format can be transmitted to](http://www.adobe.com)  and viewed on many types of systems. There are PDF viewer applications available for many platforms, both as stand-alone programs and as add-ons for existing applications (such as word processors and Internet web browsers). You can download Acrobat Reader from [Adobe Systems' web site \(w](http://www.adobe.com)ww.adobe.com).

Print output directed to the PDF Print Driver is written to disk and stored in one or more files. You can then view these files using Acrobat Reader. This document discusses...

- [Installing the PDF Print Driver on page 2](#page-11-0)
- [Additional Feature Setup on page 7](#page-16-0)
- [Using the PDF Print Driver with GenPrint on page](#page-19-0)  [10](#page-19-0)
- [Limitations on page 15](#page-24-0)
- [Paper Sizes on page 16](#page-25-0)

### <span id="page-11-0"></span>INSTALLING THE PDF PRINT DRIVER

First make sure you have the correct system requirements to run your Oracle Insurance applications. For instance, if you are using Documaker Workstation, see the Documaker Workstation Administration Guide for information on what you need to run the system. The PDF Print Driver runs on a variety of Windows 32-bit operating systems, such as Windows XP and Windows Vista.

NOTE:The PDF Driver is also available on z/OS platforms. Contact your sales representative for licensing and installation information.

Once you make sure your computer has the correct hardware and software, adding the ability to output PDF files from Documaker Workstation or PPS requires these steps:

1 Insert the PDF Print Driver CD into your CD-ROM drive and use a text editor to view the readme file on the CD for detailed installation instructions.

The installation routine installs the PDF DLL file into your Oracle Insurance application's executable directory, such as \ppswin\dll.

2 Make sure you have the following options in your FSISYS.INI file:

NOTE:*Before* making any changes to these files, back up your INI files.

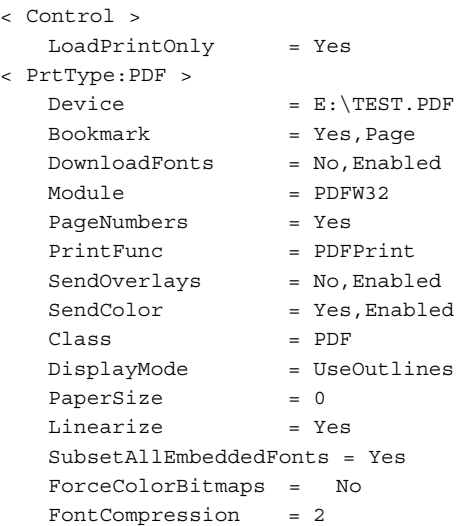

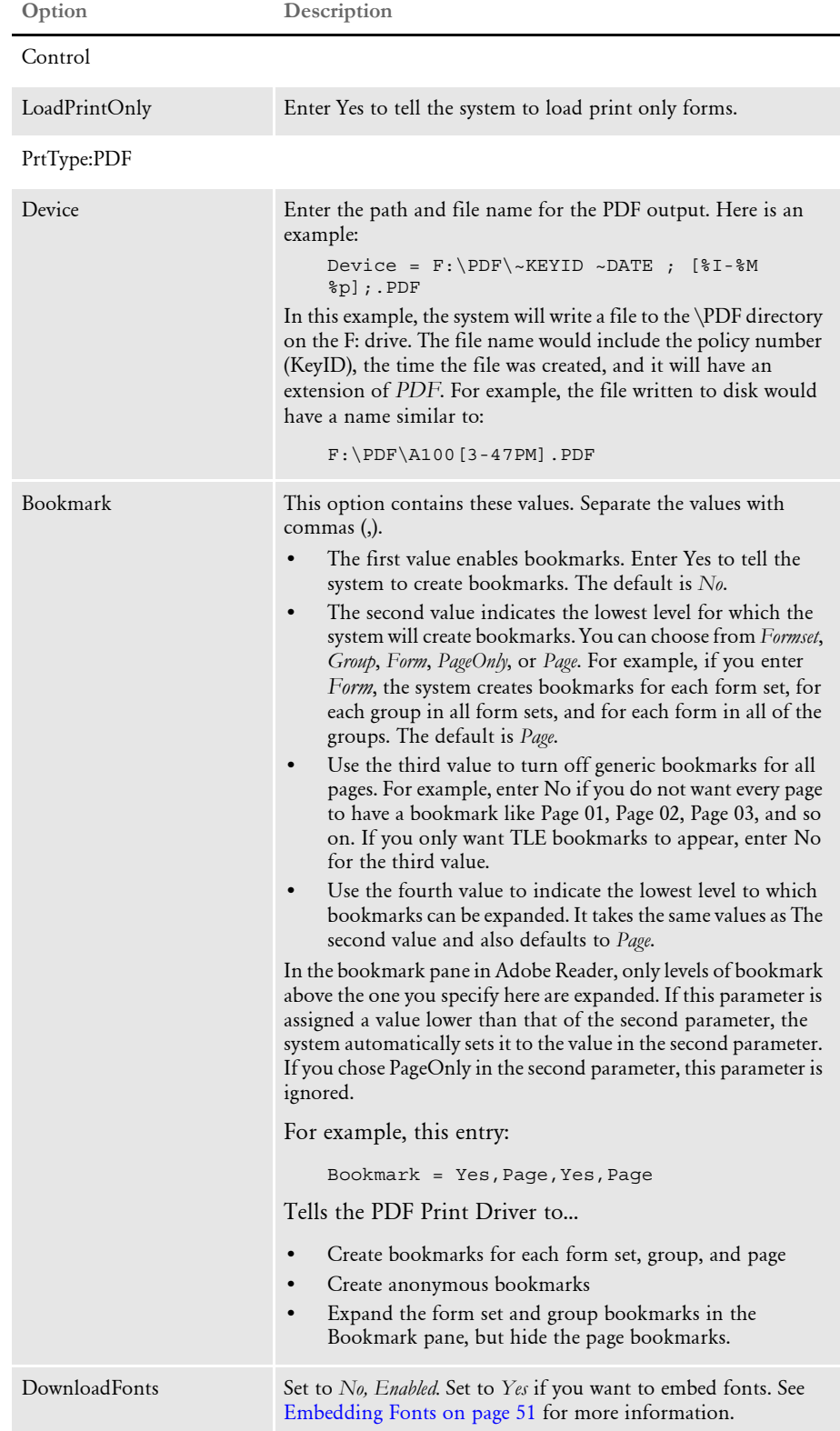

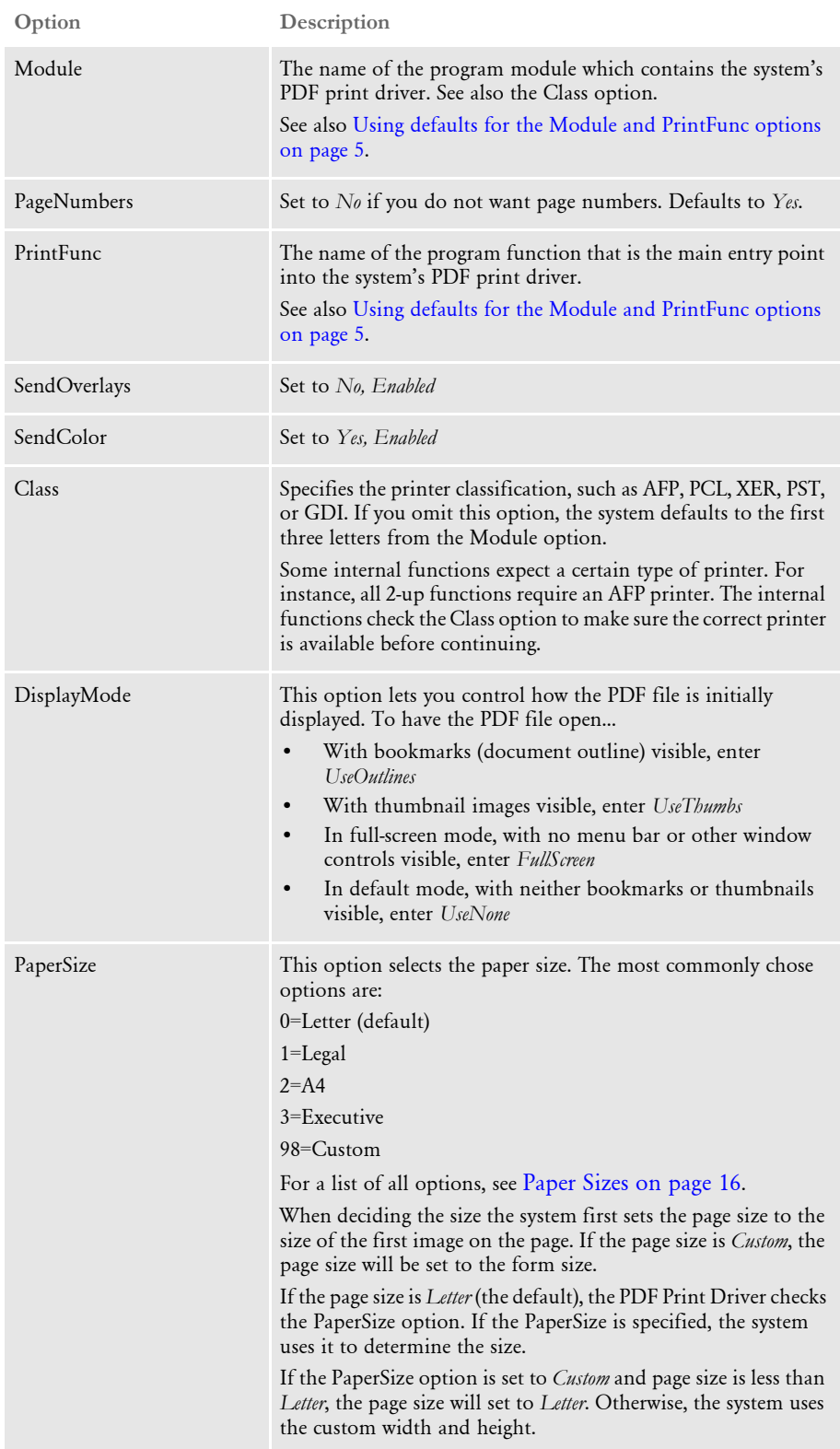

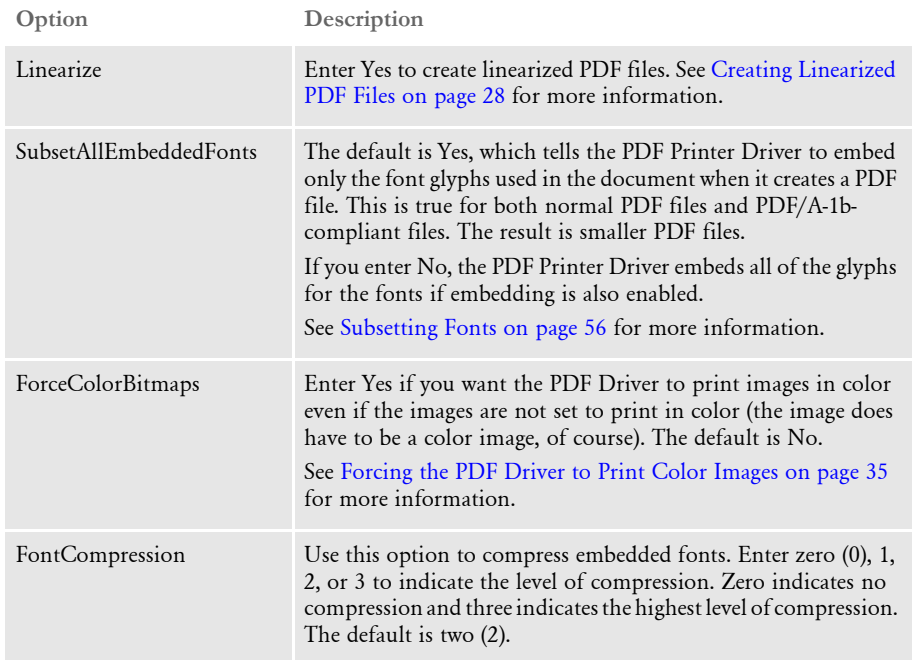

<span id="page-14-0"></span>Using defaults for the Module and PrintFunc options <span id="page-14-1"></span>Default values for the Module and PrintFunc options in the PrtType:xxx control group are provided when you use a standard print type name or print class, such as AFP, PCL, PDF, PST, VPP, XER, XMP, or GDI.

These defaults keep you from having to enter the Module and PrintFunc names in your INI file. For example, if you want to generate PDF print files, you can specify these INI options:

```
< Printer >
   PrtType = MYPDF
< PrtType:MYAFP >
   Class = PDF
```
And the system will default these options for you:

< PrtType:MYAFP > Module = PDFPRT PrintFunc = PDFPrint

3 If you have a Printers control group, simply add this option to that control group:

```
PrtType = PDF
```
If you do not have a Printers control group, add this control group and option. For example, your Printers control group might look like this:

< Printers > PrtType = PDF

Your system can now use the PDF Print Driver. The following topic describes some additional features you can set up to work with the PDF Print Driver.

NOTE:If you are using strong encryption, you must use Acrobat 5.x or higher. Otherwise, you can use Acrobat 4.x or higher.

### <span id="page-16-0"></span>**ADDITIONAL** FEATURE SETUP

This illustration shows the various steps involved in setting up the PDF Print Driver, setting up your system to email PDF files, and configuring various email systems. It also shows how to set up the PDF Print Driver and then configure your system to send recipient output to multiple printers.

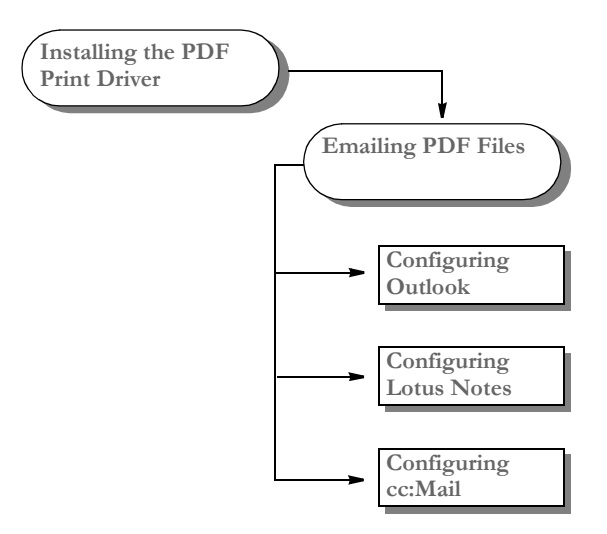

This table shows your options:

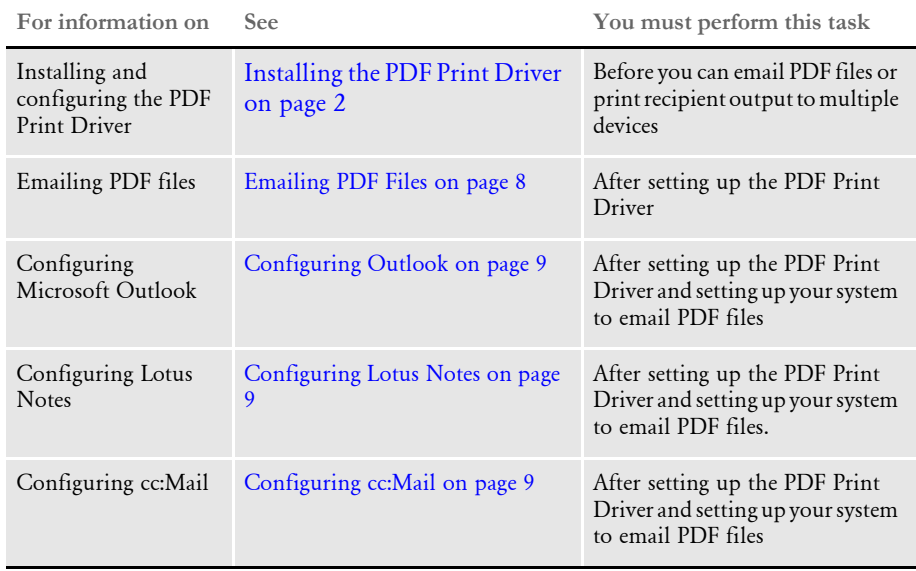

#### <span id="page-17-0"></span>**EMAILING PDF FILES**

Once you set up the PDF Print Driver, make the following changes in your INI files to set up your system to email files.

NOTE:You can find additional information on email support in the Documaker Workstation Administration Guide.

Your INI files should have these settings:

```
< Printers >
   PrtType = EPT
< PrtType:EPT >
   FileName = F:\PPF\xEYID \sim \D{ATE}; [%I-%M %p];.PDF
   InitFunc = EPTInit
   KeepFile = Yes
   Message = PDF File attached...
   Module = EPTW32
   PrintFunc = EPTPrint
   PrtType = PDF
   RecipFunc = CSTSetMailRecip
   RecipMod = CSTW32
   Subject = PDF File from PPS
   TermFunc = EPTTerm
```
The FileName option is where you specify the path and file name for the PDF file. Be sure to include the spaces and characters as noted.

In this example, the system writes a file to the \PDF directory on the F: drive. The file name includes the policy number (KeyID), the time the file was created, and an extension of *PDF*.

For example, the file written to disk might look like the one shown here:

F:\PDF\A100[3-47PM].PDF

When you finish with these changes, you can then perform one of the following tasks to configure your email system.

- [Configuring Outlook on page 9](#page-18-0)
- [Configuring Lotus Notes on page 9](#page-18-1)
- [Configuring cc:Mail on page 9](#page-18-2)

#### <span id="page-18-0"></span>**Configuring Outlook**

Once you set up the PDF Print Driver, configure your system to email PDF files, and follow the steps below, you can use the system to create a PDF file of a form set and then email that file via Outlook to a recipient.

Add these settings to your FSIUSER.INI file using a text editor:

```
< Mail >
   MailType = MSM
< MailType:MSM >
   MailFunc = MSMMail
   Module = MSMW32
   Name = MSMail
   Password = (intentionally left blank)
   UserID = (user ID to access mail)
```
If you are unsure of the user ID, check your control panel for mail setting or with your Administrator.

#### <span id="page-18-1"></span>**Configuring Lotus Notes**

Once you set up the PDF Print Driver, configure your system to email PDF files, and follow the steps below, you can use the system to create a PDF file of a form set and then email that file via Lotus Notes to a recipient.

Add these settings to your FSIUSER.INI file using a text editor:

```
< Mail >
   MailType = VIM
< MailType:VIM >
   MailFunc = VMMail
   Module = VIMW32
   Name = Notes (Name of the Notes Server)
   Password = 
   UserID =
```
#### <span id="page-18-2"></span>**Configuring cc:Mail**

Once you set up the PDF Print Driver, configure your system to email PDF files, and follow the steps below, you can use the system to create a PDF file of a form set and then email that file via cc:Mail to a recipient.

Add these settings to your FSIUSER.INI file using a text editor:

```
< Mail >
   MailType = CCM
< MailType:CCM >
   MailFunc = VMMail
   Module = VIMW32
   Name = CCMail (Name of the mail server)
   Password =
   UserID = 
   DataPath = V:\ccdata (Default path for the email system)
```
### <span id="page-19-0"></span>USING THE PDF PRINT DRIVER WITH **GENPRINT**

The GenPrint program creates the print stream for each recipient batch and sends it to a printer output file. A *batch active* flag tells PRTLIB's installed output function to keep the current file open and to append each output group to the active stream, only closing the file at the end of the batch.

In most GenPrint processing situations, this is how you want it to work. For PDF, however, you need to break each recipient record into a separate file. The following topics describe how to send each form set to a separate file.

#### <span id="page-19-1"></span>**CHANGING THE GENPRINT PROGRAM**

You can use the MultiFilePrint() callback function when running the Documaker Server (GenPrint) in multi-step mode. This callback function is included with the GenPrint program and lets you create a separate file for each transaction.

NOTE:To print multiple files when you are using Documaker Server in single-step mode, use the PrintFormset rule. For more information on this rule, see the Rules Reference.

To use this callback function, you must change the FSISYS.INI file as shown below:

```
< Print >
   CallbackFunc = MultiFilePrint
   MultiFileLog = {full path file name of a log file (optional)}
< RunMode >
   DownloadFAP = Yes
   LoadFAPBitmap = Yes
   CheckNextRecip = No
```
Here is an example setup:

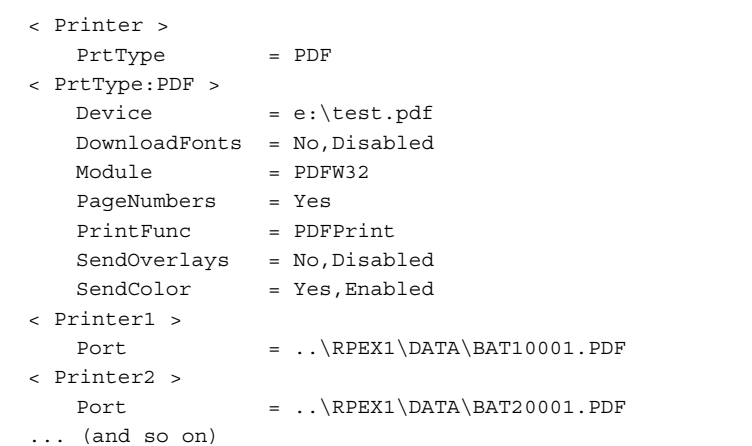

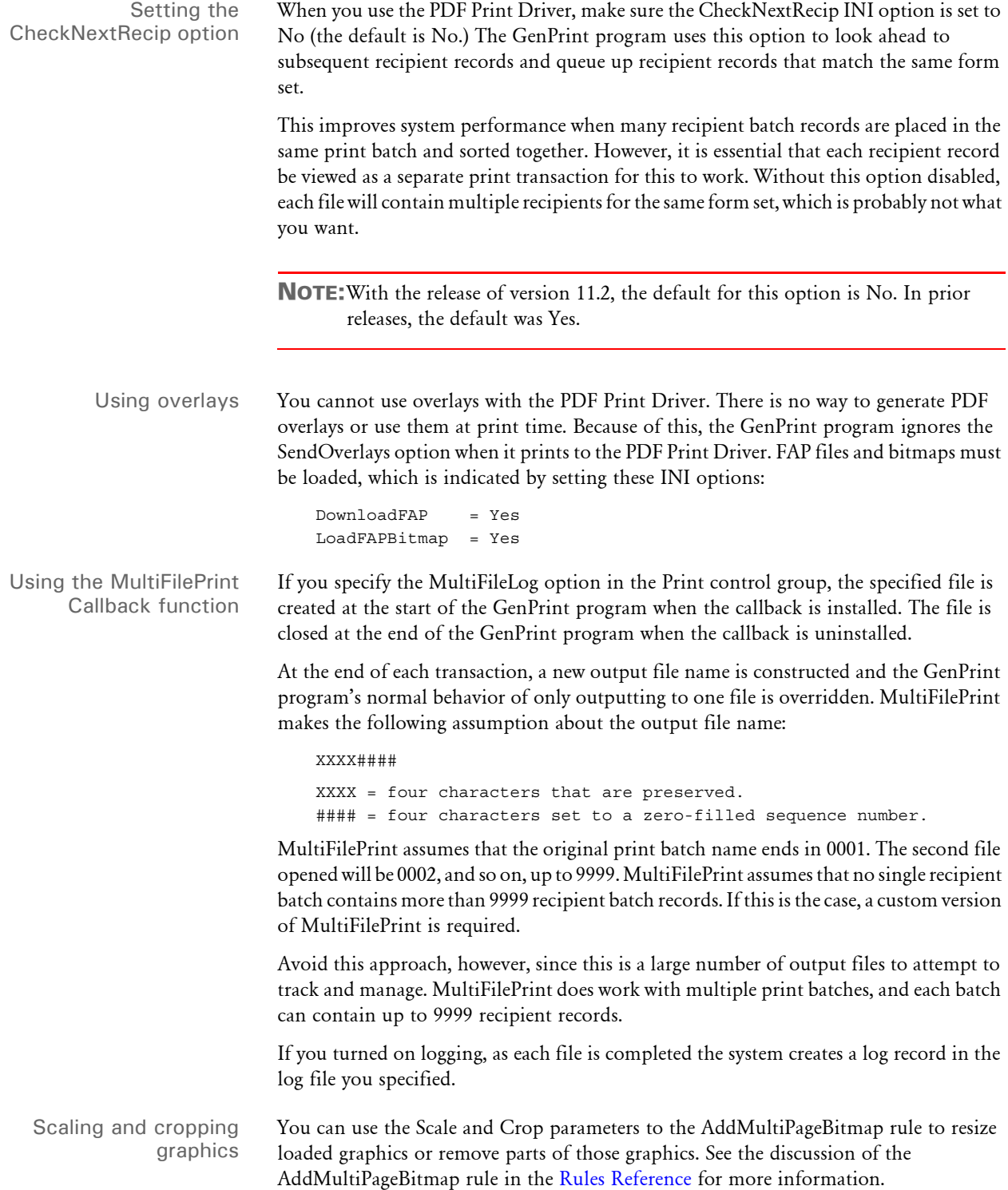

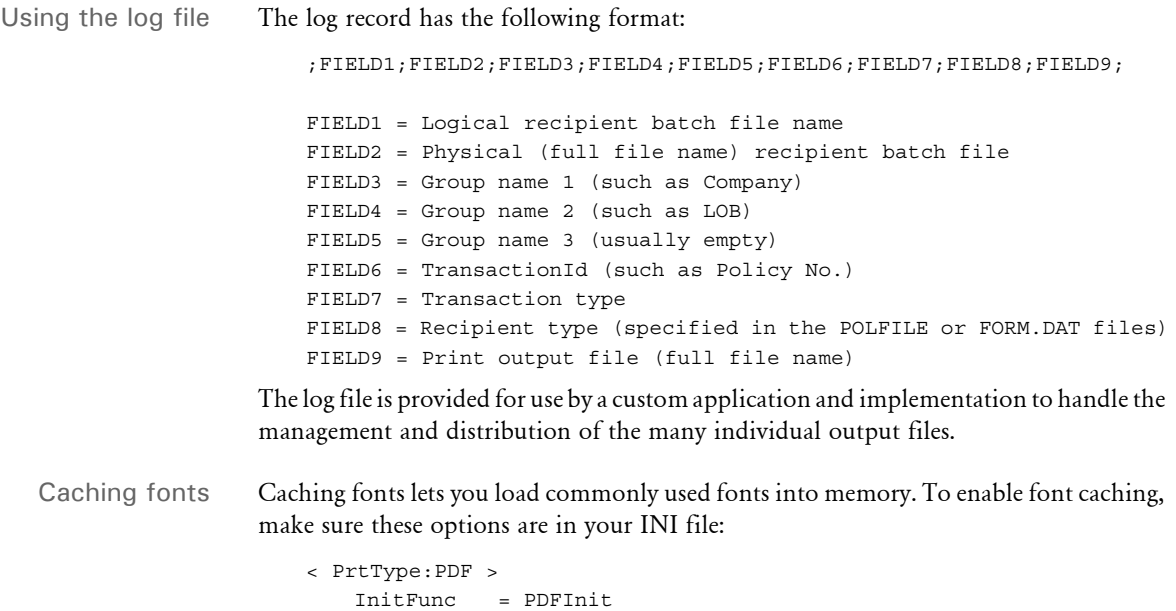

TermFunc = PDFTerm CacheFiles = 16

The default for the CacheFiles option is 16, meaning 16 fonts are kept in memory. If you set this option to a higher value, more fonts are kept in memory and more memory is devoted to storing fonts, which may slow performance.

#### <span id="page-22-0"></span>**GENERATING SEPARATE PDF FILES**

You can generate separate files for each transaction when you choose PDF (or RTF) from WIP or batch print.

The name of the files will have a rolling number appended to the end of the name that starts the process and is filled in on the Print window. This is automatically handled and you do not have to set INI options to get the WIP or batch print to work as long as your PrtType name is PrtType:PDF.

There are several INI options you can use to override the naming process and also name other print drivers that require this unique handling.

```
< BatchPrint >
   NoBatchSupport = PDF
   PreLoadRequired= PDF
```
These are the default settings and cannot be overridden. However, you can specify other PrtType print driver definitions you want to fall into these same categories.

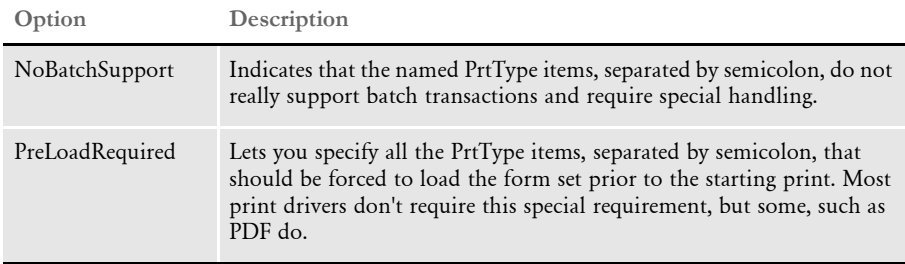

Also, you can name PrtType specific items under the BatchPrint control group to override the normal Device naming option. Here is an example:

```
< BatchPrint >
   PDF = ~HEXTIME .PDF
   RTF = ~HEXTIME -~KeyID .RTF
```
Any batch print sent to PrtType:PDF (picking PDF on the Print window) will override the name and store the current hexidecimal date and time, such as BCF09CA4.PDF, which is an eight-character name, as the name of each transaction's output.

Also, you can combine INI built-in calls as shown in the RTF example. Here any WIP or batch print sent to RTF will name the files using the HEXTIME and the KeyID from the WIP transaction. This will result in names similar to this: BCF099A4-123456.RTF

Note that you must leave a space after the built-in INI function name for it to work properly. That space will not appear in the resulting output name.

### <span id="page-23-0"></span>**GENERATING A SINGLE PDF FILE**

In addition to generating separate files for each transaction, the PDF Print Driver can print an entire batch of transactions to a single PDF file. To print an entire batch of transactions to a single PDF file, add this option:

```
< PrtType:PDF >
   SpoolBatches = Yes
```
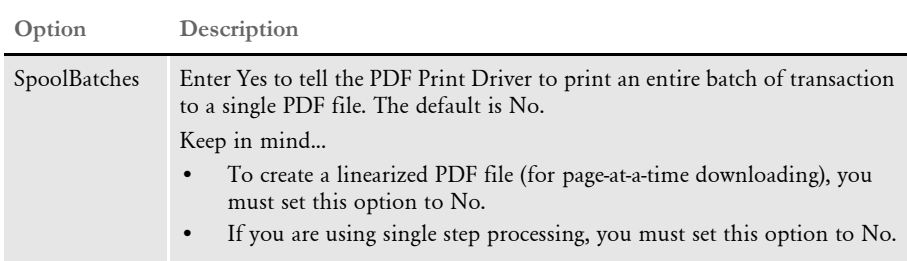

You must also turn off the MultiFilePrint callback function. To do this, remove or comment out the CallbackFunc option. Here is an example of commenting out the CallbackFunc option:

```
< Print >
; CallbackFunc = MultiFilePrint
```
You cannot generate linearized PDF files if you set the SpoolBatches option to Yes because when linearizing, the PDF Print Driver must have the entire contents of the PDF file in memory. Since batches can be very large, it is not practical to keep an entire batch in memory.

For more information on creating linearized PDF files, see [Creating Linearized PDF Files](#page-37-1)  [on page 28.](#page-37-1)

### <span id="page-24-0"></span>LIMITATIONS The PDF Print Driver does not currently support the full set of Adobe Acrobat PDF capabilities. The following are a some of the product's limitations. Type 1 fonts The PDF Print Driver checks to see if the beginning of the setup data matches Courier, Dingbats, DocuDings, Helvetica, Symbol, Times, Univers, Wingdings, or ZapfDingbats. If the text matches one of the fonts, the print driver checks the font attributes for weight and style (italic or not), and uses that information to complete the mapping. For example, if the setup data starts with *Univers*, the font has a weight of zero, and it has the italic style set, the PDF Print Driver will map it to Helvetica-Oblique. PDF objects Although Acrobat Reader supports variable fields, radio buttons, push buttons, and list boxes, the PDF Print Driver does not support the creation of these objects within a PDF file. The PDF Print Driver does support hypertext links created in text labels, variable fields, and logos. You create these links in Documaker Studio as you build the sections that comprise your forms. NOTE:Keep in mind the PDF Print Driver does support Unicode with TrueType fonts and it supports all paper sizes. Acrobat and PDF versions Since some settings require specific PDF versions, you should consider the version of Acrobat or Adobe Reader needed to fully support each PDF version. **This version of Acrobat Supports** 4.0 and higher PDF version 1.3 5.0 and higher PDF version 1.4

If you are creating documents that will be distributed widely, consider only using features that only require Acrobat 5 (PDF 1.4) or Acrobat 6 (PDF 1.5). This will help make sure 8.0 and higher PDF version 1.7

all users can view and print your documents correctly.

6.0 and higher PDF version 1.5

7.0 and higher PDF version 1.6

<span id="page-25-0"></span>PAPER SIZES Here is a complete list of all the paper sizes you can choose from in the PaperSize INI option:

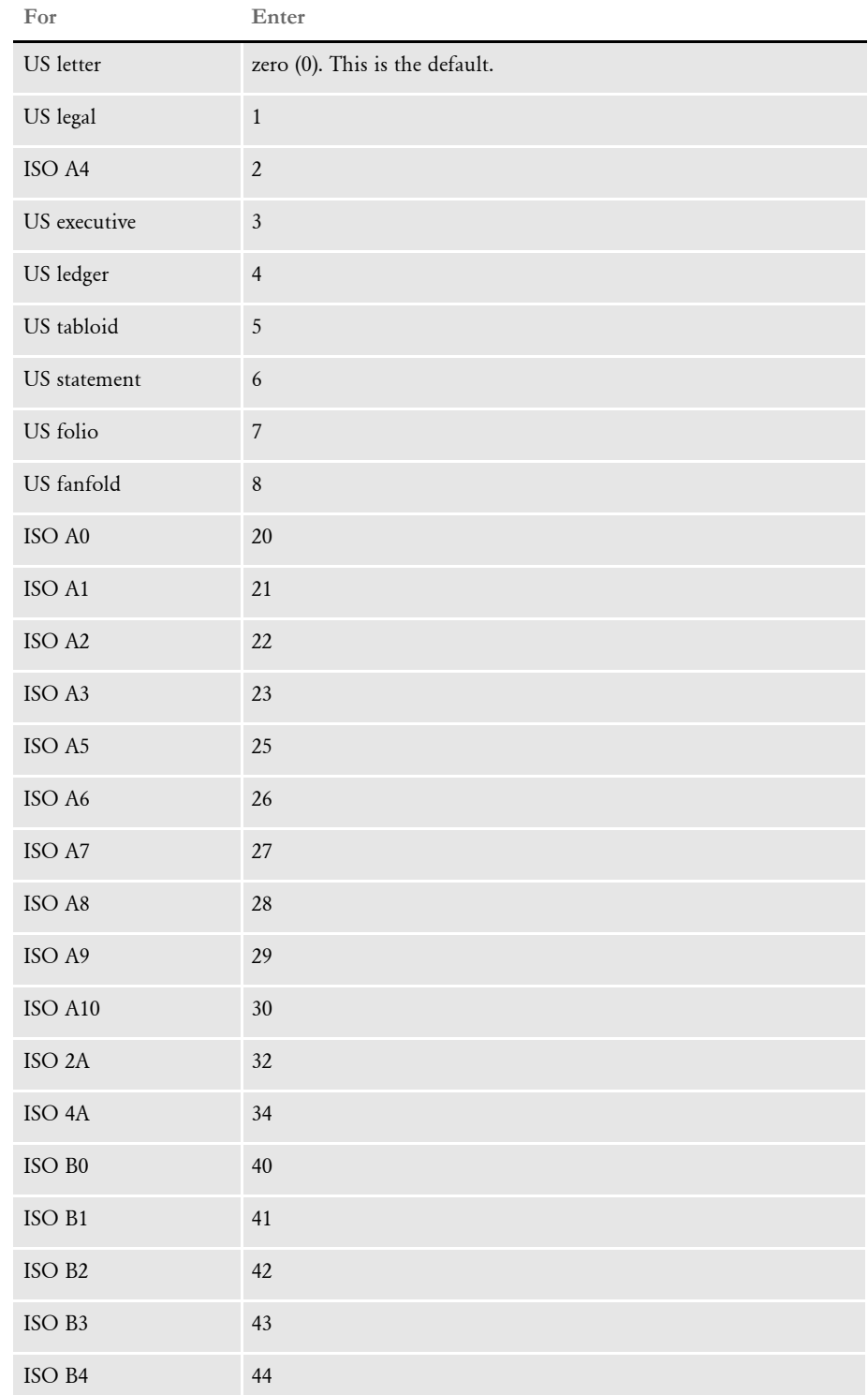

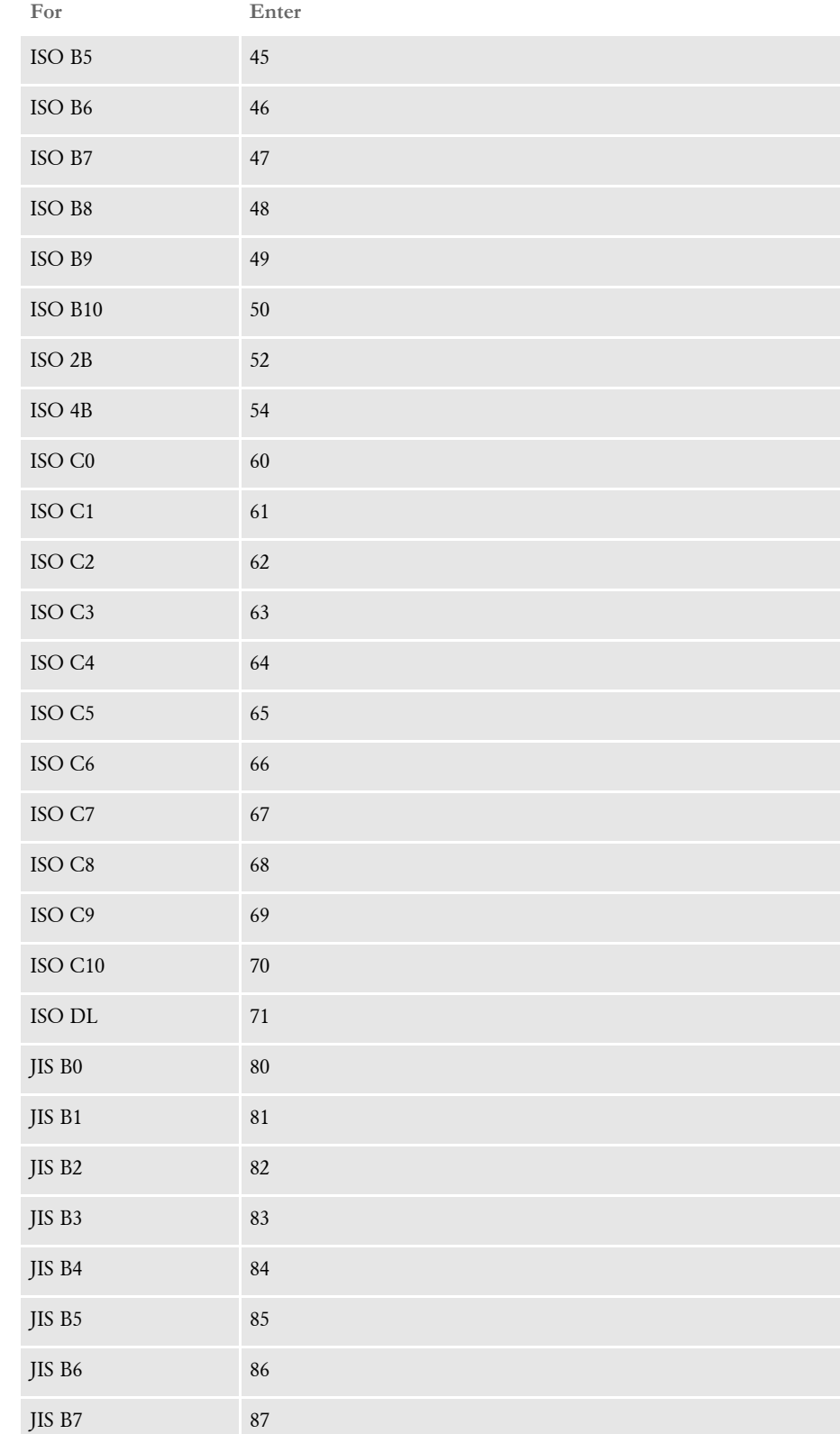

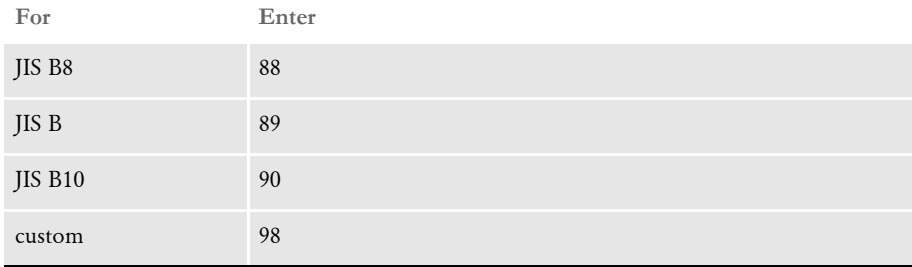

### <span id="page-28-0"></span>Chapter 2

### <span id="page-28-1"></span>**Customizing PDF Output**

There are a number of ways you customize the PDF files you produce with the PDF Print Driver.

This chapter discusses your options:

- [Producing Optimal PDF Output on page 20](#page-29-0)
- [Reducing PDF File Sizes on page 22](#page-31-0)
- [Setting PDF Viewer Preferences on page 25](#page-34-0)
- [Creating Linearized PDF Files on page 28](#page-37-0)
- [Setting Up Bookmarks on page 29](#page-38-0)
- [Adding Hypertext Links on page 32](#page-41-0)
- [Adding Digital Signature Placeholders on page 33](#page-42-0)
- [Forcing the PDF Driver to Print Color Images on page](#page-44-0)  [35](#page-44-0)
- [Meeting the PDF for Archive Specification on page](#page-45-0)  [36](#page-45-0)
- [Emulating Duplex Printing from the PDF Print](#page-48-0)  [Driver on page 39](#page-48-0)
- [Interfacing with Imaging Systems on page 41](#page-50-0)
- [Examples on page 42](#page-51-0)

### <span id="page-29-0"></span>PRODUCING OPTIMAL PDF OUTPUT

To produce optimal PDF output, make the following changes in your font crossreference (FXR) file.

- NOTE:The tools used to customize a font cross-reference file are included with the full PPS system and in Documaker Server. For PPS runtime users, the people who create the libraries of form sets you use will have these tools and are responsible for setting up the FXR correctly.
- Remove font IDs built from the FORMSX font.

This is not needed in Metacode conversions and there is no equivalent built-in Acrobat font. Furthermore, the original entry does not contain character width information.

Fix point size settings for font IDs.

Metacode fonts do not contain point size information. Therefore, a point size is approximated when a Metacode font is inserted into the FXR file. Sometimes, this approximation is incorrect. Many Metacode fonts include the point size as a part of its file name. For example, font ID 5 was built from the Metacode font AR07BP but is listed as having a point size of 8. However, AR07BP is really a 7-point font and the point size for this font ID should be changed to 7.00.

Remove font IDs built from landscape fonts.

For landscape fonts, where the equivalent portrait fonts are included in the FXR, the font IDs for the landscape fonts should be deleted and the landscape font name should be in the Rotated Fonts field of the portrait font. For example, font ID 4 was built from the landscape font AR07BL (Arial Bold 7-point). Font ID 5 was built from the portrait font AR07BP (Arial Bold 7-point). Therefore, font ID 4 was deleted and *;;AR07BL* was added to the Rotated Font Files field in the Metacode section of the Printers tab of the FXR file.

Remove non-text fonts from the FXR file.

You may decide to leave a non-text font in the FXR if you have an equivalent TrueType or PostScript font to embed and you have enabled font downloading. If not, remove the font IDs for non-text fonts.

NOTE:Two non-text fonts are included in the base Acrobat fonts: Symbol and Zapf Dingbats.

If the non-text font contains a signature or graphic, such as a company logo, convert the font to a graphics (LOG) file. Fonts of this style have contiguous characters and are always referenced one way. For example, the font JOHNDO might contain only the letters *A*, *B*, and *C*. When the letters *ABC* are printed together using the JOHNDO font, the signature *John Doe* is printed. When a font is always used with a single contiguous set of characters, convert the font to a LOG file.

For non-text fonts that contain characters which will be printed using a variety of combinations, you cannot use a LOG file. In this case, make the Xerox font available in the directory specified by the FontLib option in the MasterResource control group.

Examples of these types of non-text fonts include OCR, MICR, and bar code fonts. For example, a ZIP code (bar code) font produces a different picture when different ZIP codes are used. The ZIP code for 30309 looks different than the ZIP code for 49501. Using this approach, a bitmap image is created from the Xerox font using the specified characters (30309, 49501, and so on.) in the print stream. Only use this approach for fonts that are used infrequently because it results in larger PDF files which affects the time it takes to create and download a PDF file.

Make sure color bitmaps are not saved as Comp TIFF or Comp Pack. These compression methods are not supported by PDF.

The Comp TIFF format is designed to compress monochrome bitmaps, not color ones. The Comp Pack format is only useful when the color bitmap is 16 or 256 colors. There is no reason to use Comp Pack on a full-color (24-bit) bitmap.

In most cases, you can simply leave full color bitmaps as JPEG or bitmap files and not convert them at all. The only reason to convert these files to the LOG format is to move them to a platform that does not support those file types, like MVS.

NOTE:The PDF driver supports monochrome, monocolor, 8-bit color (256 color) and 24-bit color graphics.

• Run the FXRVALID utility to check the FXR file.

The FXRVALID utility reports missing font files, incorrect built-in Acrobat font names, and so on. Correct any errors reported by the FXRVALID utility.

Avoid specialty fonts when mapping to built-in Acrobat fonts.

The built-in Acrobat fonts include Courier, Helvetica, and Times plus a couple of fonts containing non-text characters (Symbol and ZapfDingbats). Fonts such as Arial and Univers are pretty similar to Helvetica in terms of appearance and size and the built-in Acrobat font can often be used without any noticeable effect. Some font vendors also supply versions of the fonts where the characters are condensed (narrow) or expanded (wide). Although these fonts may have a similar character appearance, their size has been altered in a way that makes mapping to a built-in Acrobat fonts problematic.

### <span id="page-31-0"></span>REDUCING PDF FILE SIZES

There are several ways to customize the PDF Print Driver so it produces PDF files more efficiently. For instance, you can adjust the PDF compression option, make JPEG compression the default method for compressing graphics (LOG files), and use compact fonts.

### <span id="page-31-1"></span>**SETTING PDF COMPRESSION OPTIONS**

You can choose from these PDF compression methods:

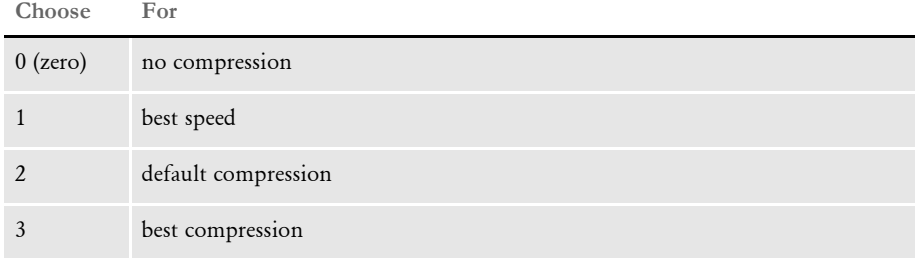

To override the default, add the Compression option in the PrtType:PDF control group in the DAP.INI file.

```
< PrtType:PDF >
   Compression = 3
```
You can test the various compression options to see what works best for your implementation by comparing...

- The time difference between the request to view the transaction in Acrobat Reader and when it is displayed.
- The size of the PDF file after it is retrieved.

You can also control how much compression is used for fonts embedded into your PDF files. To do this, see the FontCompression option, discussed on [page 5](#page-14-1).

### <span id="page-31-2"></span>**USING JPEG COMPRESSION**

Depending upon the options you choose, you can see a very significant size reduction in the PDF files you produce. For instance, if you are using 24-bit color graphics, you will see the greatest reduction. Also, if you are using embedded fonts and you are sub-setting the fonts instead of embedding all of them, you will see the file size decrease.

NOTE:For more information on embedding and subsetting fonts, see [Working With](#page-58-2)  [Fonts on page 49](#page-58-2).

If compression is turned on, and by default the PDF Print Driver uses compression method 2, 24-bit color images are compressed using the JPEG compression method. This is a *lossy* compression method.

You can, however, use the JPEGCompression option to disable JPEG compression, as shown here:

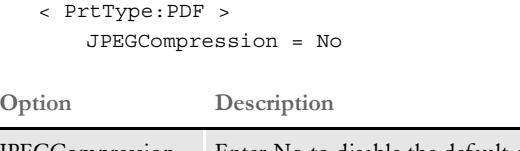

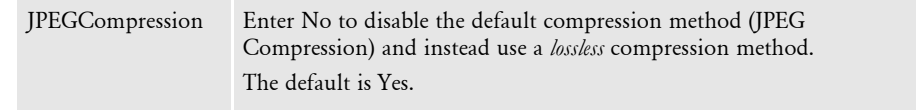

A lossy compression method is one where compressing data and then decompressing it retrieves data that may differ from the original, but is close enough to be useful. Lossy compression is typically used to compress multimedia data (audio, video, still images), especially in applications such as streaming media and internet telephony.

On the other hand, lossless compression is preferred for text and data files, such as bank records, text articles, and so on. Most lossy compression formats suffer from generation loss: repeatedly compressing and decompressing the file will cause it to progressively lose quality. This is in contrast with lossless data compression.

Lossless data compression allows the exact original data to be reconstructed from the compressed data. Use lossless compression when it is important that the original and the decompressed data be identical. For instance, you would use lossless compression for executable programs and source code. Some image file formats, like PNG or GIF, use only lossless compression, while others like TIFF and MNG use either lossless or lossy methods.

#### <span id="page-32-0"></span>**USING COMPACT FONTS**

The PDF Print Driver supports Adobe's Compact Font Format (CFF) for embedding Type 1 fonts. Type 1 fonts, also known as PostScript fonts, are a type of scalable font created by Adobe. Several Type 1 fonts are shipped with Documaker.

CFF provides for a smaller embedded font program. The amount of space savings depends on several factors, including:

- The number of characters used by the PDF
- Whether you are subsetting fonts (the default behavior)
- Whether you are using font compression

For example, when using every character from 32 (space) to 255 (ydieresis) and default compression, the Times-Roman Type 1 font supplied with Documaker uses 48,114 bytes in the Type 1 format, but only 21,730 bytes in the Compact Font format.

To use compact fonts, first make sure font downloading is enabled with this INI setting:

< PrtType:PDF > DownloadFonts = Yes

In addition, the fonts in your FXR should be set up to download Type 1 font programs when using PDF. This can be done using Studio's Font manager. Under the PDF Properties for the font, make sure the Font file ends with the extension .*PFB* (indicating that the font file to be embedded is an Adobe Type 1 font) and the Embed Font option is set to Yes.

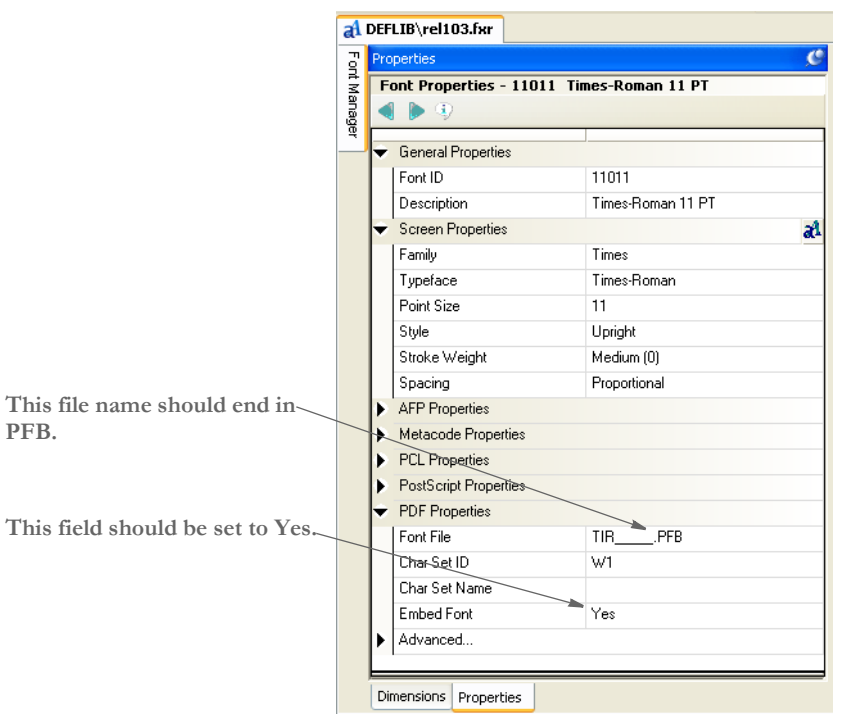

Note that you do not have to get CFF fonts or convert the fonts you currently have. By default, the PDF Print Driver automatically converts your Type 1 fonts for you whenever a Type 1 font is requested. To change this behavior, set the UseCompactFonts option to No:

```
< PrtType:PDF >
   UseCompactFonts = No
```
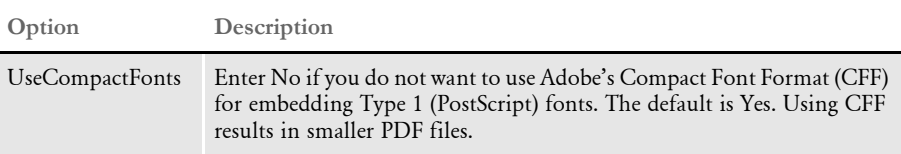

### <span id="page-34-0"></span>**SETTING PDF VIEWER PREFERENCES**

You can specify a set of viewer preferences for the PDF files you create. This includes, for instance, whether to display the tool and menu bars and defaults for printing options. To add viewer preferences to a PDF file, first add the following INI option:

```
< PrtType:PDF >
     ViewerPreferences = PDFViewerOptions
```
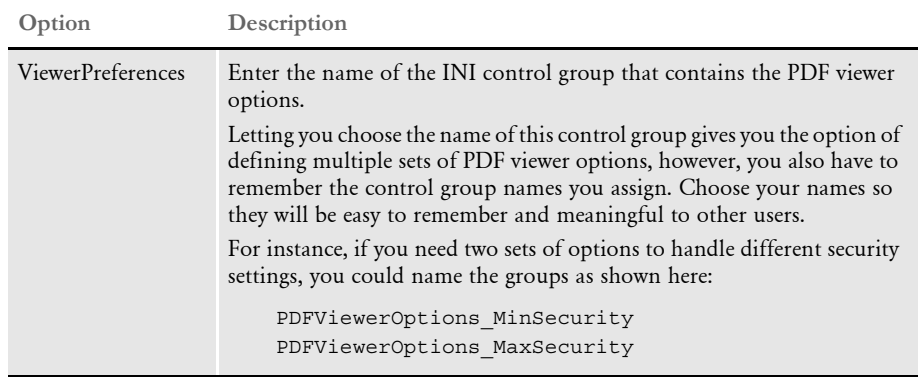

NOTE:The name of your PDF printer group may differ from the one shown in the example (PrtType:PDF).

The ViewerPreferences option specifies the control group where you specify the following viewer preferences.

```
< PDFViewerOptions >
   HideToolbar =
   HideMenubar =
   HideWindowUI =
   FitWindow =
   CenterWindow =
   DisplayDocTitle =
   NonFullScreenPageMode =
   Direction =
   PrintScaling =
   Duplex =
   PickTrayByPDFSize =
   PrintPageRange =
   NumCopies =
```
The printing related options (PrintScaling, Duplex, PickTrayByPDFSize, and NumCopies) merely set defaults for the Print window. You can change these defaults at print time.

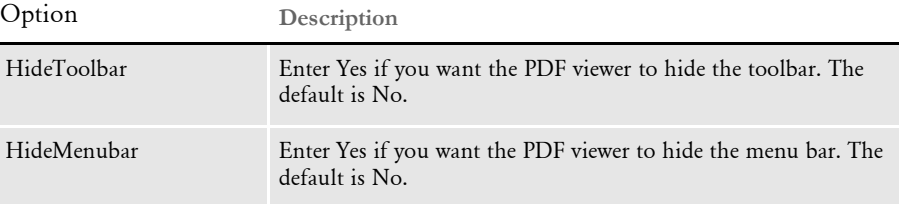

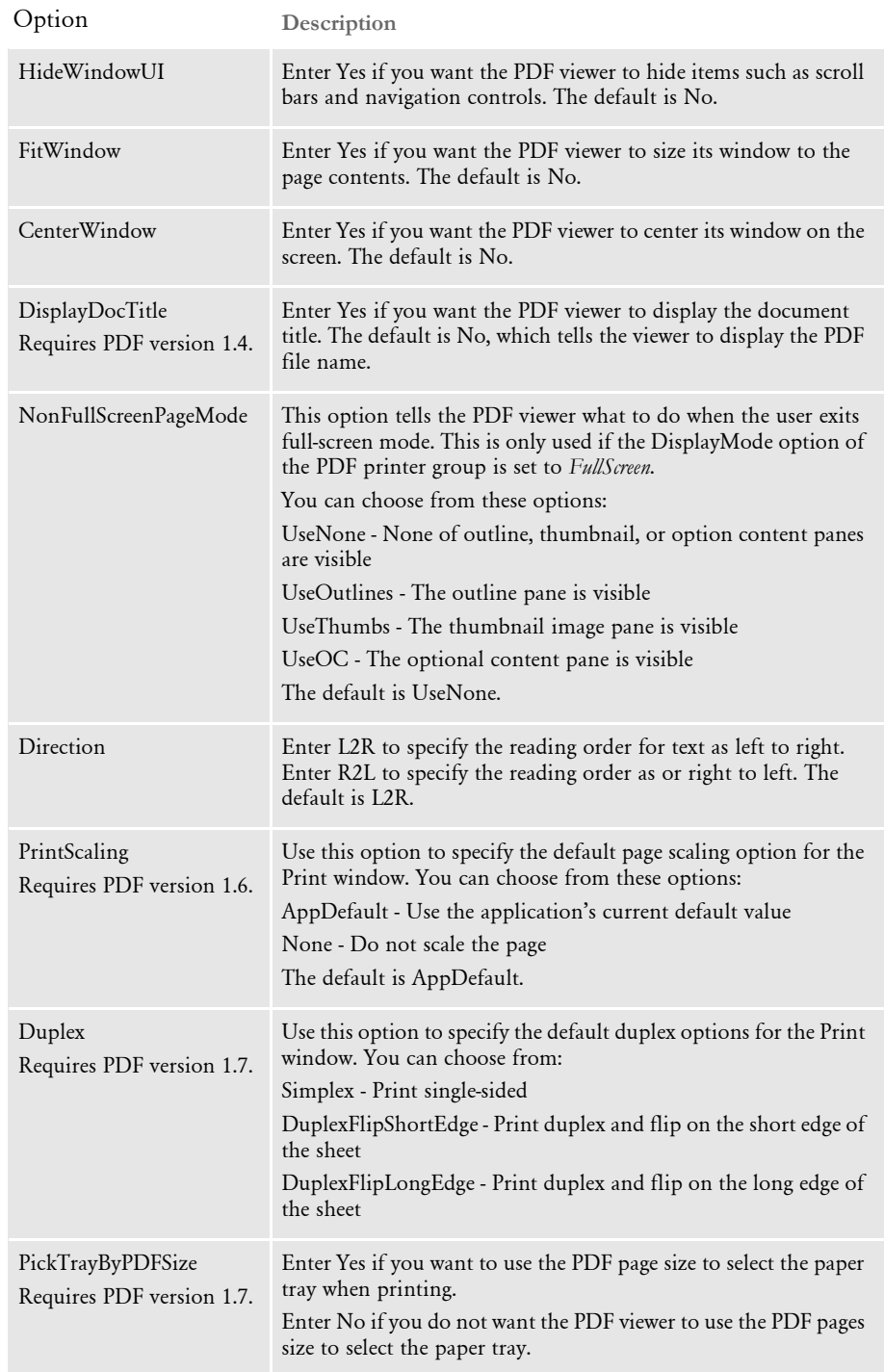
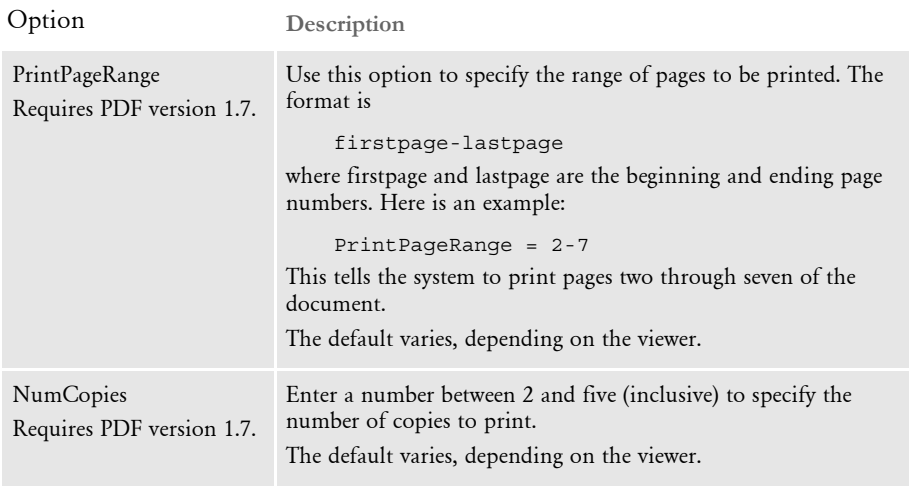

NOTE:See also the DisplayMode option in the PrtType:PDF control group when setting viewer preferences.

Since some of these settings require specific PDF versions, you should consider the version of Acrobat or Adobe Reader needed to fully support each PDF version.

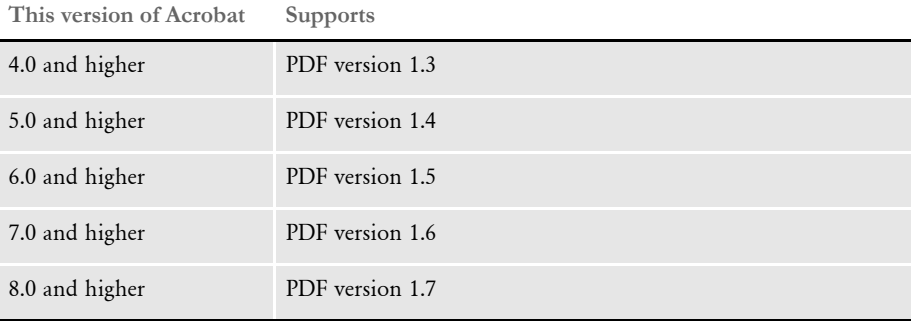

If you are creating documents that will be distributed widely, consider only using features that only require Acrobat 5 (PDF 1.4) or Acrobat 6 (PDF 1.5). This will help make sure all users can view and print your documents correctly.

# **CREATING LINEARIZED** PDF FILES

Use the Linearize INI option to specify whether you want linearized or non-linearized PDF files.

With a linearized PDF file, a browser can display the first page of the PDF file before it finishes loading the entire file. This lets those who are using the PDF file start working with it sooner.

Also, if you are making the PDF files available via byte-serving web servers (servers that allow a user to request a specific range of bytes), linearization lets the user jump to any page in the PDF without having to first load all of the pages in between.

So if you are creating large PDF files which may be accessed via the internet, you probably want to linearize them.

NOTE:Sometimes this is called *optimizing a PDF file*.

```
Linearize = Yes
```
Set this option to Yes to create a linearized PDF file. Setting this option to No tells the PDF Driver to produce a non-linearized PDF file.

You cannot linearize a PDF file if the SortBatches option is set to Yes, as it would be if you were generating a single PDF file that contained all of your transactions. For more information, see [Generating a Single PDF File on page 14](#page-23-0).

### **SFTTING UP** BOOKMARKS

The PDF Print Driver sets up bookmarks at these levels by default:

- Form set The text for this bookmark is the recipient name if applicable, otherwise it is the name of the form set.
- Group The text for this bookmark is the name of the group.
- Form The text for this bookmark is the description of the form. If there is no form description, the PDF Print Driver uses the name of the form.
- Page The text for this bookmark is the name of the page.

If the text for any of the bookmarks is blank, the PDF Print Driver inserts text to describe the bookmark level, such as Form Set, Group, Form, or Page, and the index for that level. Here is an example:

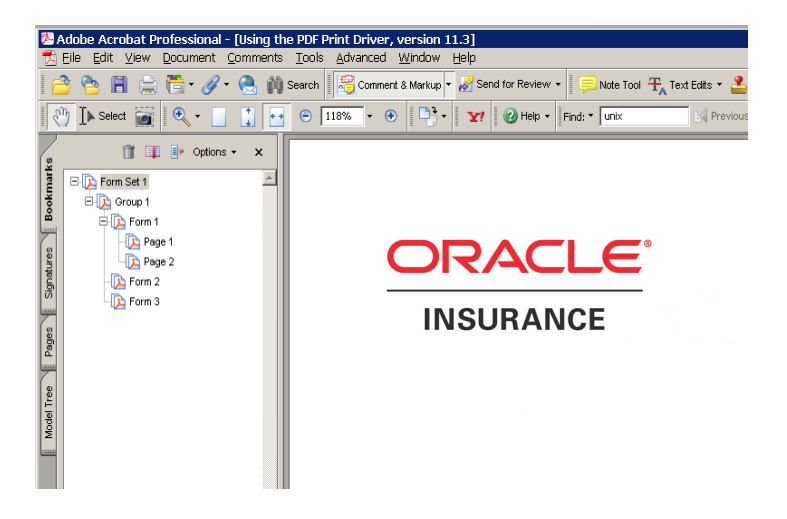

### **CREATING CUSTOM BOOKMARKS**

You can use custom rules that you create to make custom bookmarks in the PDF file. With a custom rule, you can use the *extra info* in the FAP objects to store custom bookmark titles. Currently, the system uses *extra 1* and *extra 2*, leaving *extra 3* for bookmark titles.

If you choose do develop a custom rule to use *extra 3* for this purpose, keep these things in mind:

- The setting for the Bookmark option remains the same.
- The maximum length for a custom bookmark title is 128 characters.
- This feature is not a callback, so all bookmark settings using *extra 3* must be finished before you send them to the PDF Print Driver.
- The PDF Print Driver expects to receive a character string for *extra 3* and the first eight characters must be *BOOKMARK*. The actual bookmark text begins with the ninth character and is NULL terminated.
- If you do not set *extra 3* (NULL handle) or the first eight characters are not *BOOKMARK*, the PDF Print Driver ignores *extra 3* and uses its original logic to create bookmarks.

NOTE:Refer to the following discussion of the FAPGetExtraInfo and FAPPutExtraInfo functions for information on getting and setting *extra3*.

Here's how the system determines the text for a bookmark in a form set:

If you are filtering by recipient, the system...

- 1 Checks extra3 of the recipient (128 character limit).
- 2 Checks extra3 of the form set (128 character limit).
- **3** Check the recipient name (15 character limit).

If you are not filtering by recipient, the system...

- 1 Checks extra3 of the form set (128 character limit).
- 2 Checks the form set name, which cannot exceed eight characters.

For group level bookmarks, the PDF Print Driver first checks the extra3 of the group. If there is no information in extra3, it tries to use a string with this format:

GROUPNAME1, GROUPNAME2, GROUPNAME3

For form level bookmarks, the PDF Print Driver first checks the form's extra3. If there is no information in extra3, the driver uses the form description. If there is no form description, it uses the form name.

For page level bookmarks, the PDF Print Driver checks extra3. If there is no information in extra3, the driver uses information from the page name, unless the page name is...

• Of the format "Page #"

or

• The same as the name of the first image on the page

### **FAPGetExtraInfo**

Use this function to get the *extra* information for the given object.

Syntax VMMHANDLE FAPGetExtraInfo(VMMHANDLE descH,

 unsigned short whichOne, void\* rec, size\_t size)

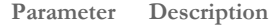

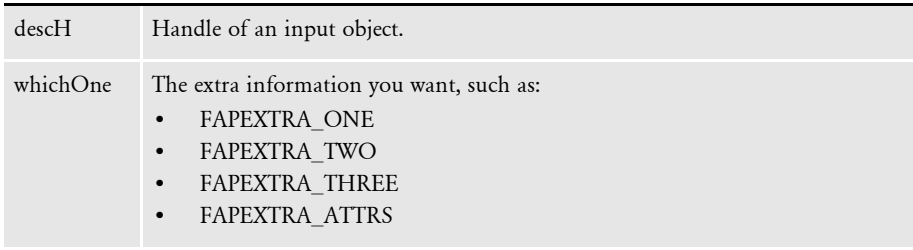

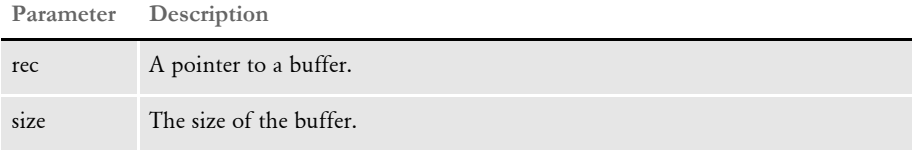

This function returns the handle of the extra information unless it is a null handle. If it is a null handle, the function returns VMMNULLHANDLE.

Files Include: fapdef.h

Source: FAPBASE.C

### **FAPPutExtraInfo**

Use this function to put the extra information for the given object.

Syntax VMMHANDLE FAPPutExtraInfo(VMMHANDLE descH,

 unsigned short whichOne, void\* rec, size\_t size)

**Parameter Description**

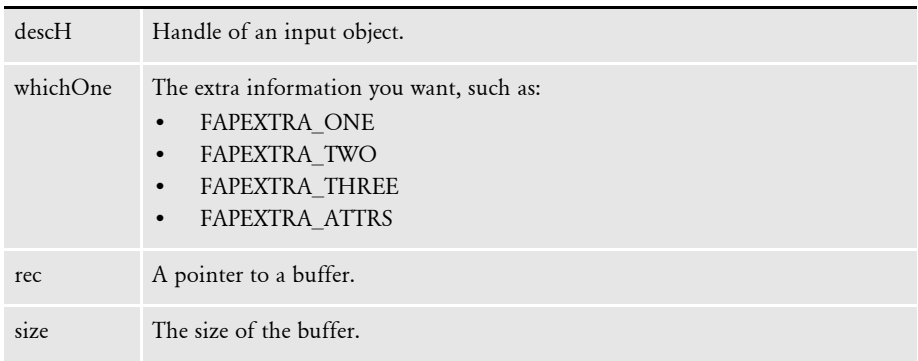

This function restores the extra information for the given object using the information in the input buffer. It then returns the handle of the extra information unless it is a null handle. If it is a null handle, the function returns VMMNULLHANDLE.

Files Include: fapdef.h

Source: FAPBASE.C

### ADDING HYPERTEXT LINKS

Using Documaker Studio, you can create forms which, when output from the PDF Print Driver, contains hypertext links. These links can, for instance, launch a web browser and open a specified web site. You can create hypertext links in these types of objects in Studio:

- Text labels
- Variable fields
- Graphics (LOG files)

For more information, see the Documaker Studio User Guide.

# ADDING DIGITAL **SIGNATURE PLACEHOLDERS**

On June 30, 2000, the Electronic Signatures in Global and National Commerce (E-SIGN) Act was signed into law. This law provides for digital signatures to carry the same weight as their written counterparts.

Adobe's PDF format lets you add digital signatures to documents. Some vendors and companies are using PDF-based software solutions as a way of implementing electronic document signatures.

Oracle Insurance added support for placing empty signature fields in PDF documents to its Documaker line of products beginning with version 11.3. In Documaker software, these empty signature fields are called *PDF signature placeholders*.

When you open a PDF file that contains a signature placeholder in Adobe Acrobat, the signature field appears as shown below. When you click on the signature field, Acrobat displays a window that lets you sign the document electronically.

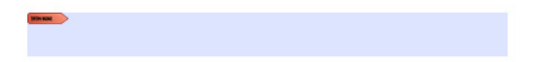

While Documaker and the PDF standard allow for any number of signatures to be placed in a document, the PDF standard does not provide for signing only sections of a document. That means the digital signatures will apply to the entire document.

NOTE:Other, third-party signing tools, typically sold as plug-in extensions to Acrobat, may support multiple signatures in a document. The Documaker solution can be used with third-party signing tools, but Documaker itself does not manage the signing process for this type of signature.

Inserting a signature placeholder To insert a signature placeholder into a section, first open the Studio's Section manager. Then select Signature from the Insert menu or click the Signature icon on the toolbar.

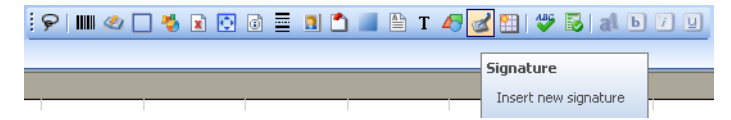

Your cursor changes to look like the one shown below. Use the cursor to draw a rectangle where you want the signature object to be located.

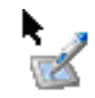

After drawing the signature, you can choose from these options for the signature object:

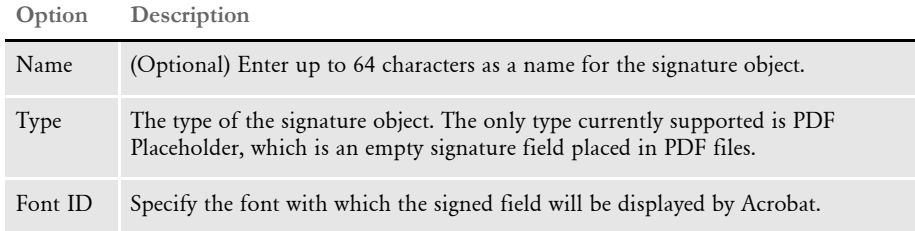

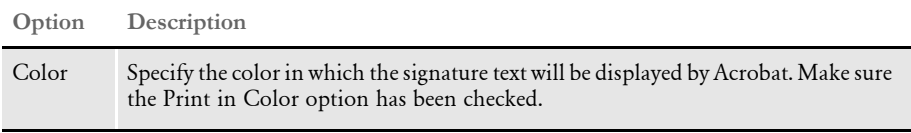

No additional options are required for the PDF driver. The PDF driver automatically inserts the signature placeholder into the PDF file.

NOTE:This feature is supported by the PDF driver on all supported platforms. Signature objects are ignored by print drivers other than PDF.

# FORCING THE PDF DRIVER TO PRINT COLOR IMAGES

You can use the ForceColorBitmaps option to make sure the PDF Print Driver prints images in color, as shown here:

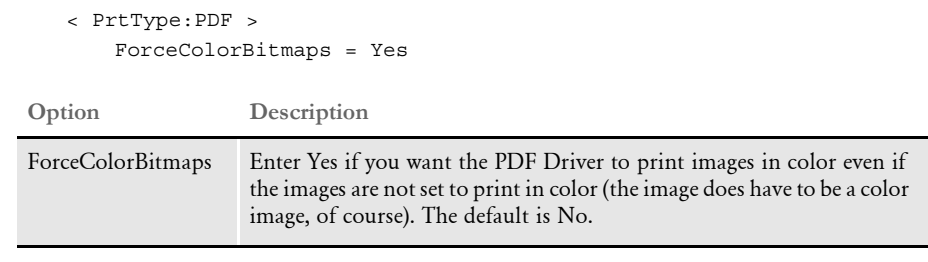

NOTE:Before version 11.1, the PDF Print Driver always printed graphics (LOG files) in color, regardless of how the Print in Color option is set for the graphic. In version 11.1 this was changed so the PDF Print Driver honors the Print in Color setting for graphic.

So you can continue to produce PDF files with color graphics without having to update your FAP files to turn on the Print in Color option for graphics, this INI option was added. Essentially, this option lets you produce PDF files just as before, without having to check or reset the Print in Color option.

# MEETING THE PDF FOR **ARCHIVE SPECIFICATION**

The PDF Print Driver complies with the requirements of the PDF for Archive (PDF/A) specification. This specification was designed by the International Standards Organization (ISO) and is intended to facilitate the long-term storage of electronic documents. The specification (ISO 19005-1) outlines the restrictions to which conforming files must adhere.

There are two sets of requirements. The PDF/A-1a set of requirements is more rigorous than the PDF/A-1b set. The Oracle Insurance PDF Print Driver implements PDF/A-1b compliance.

To set up your system to generate PDF/A-1b compliant documents, add the following INI option:

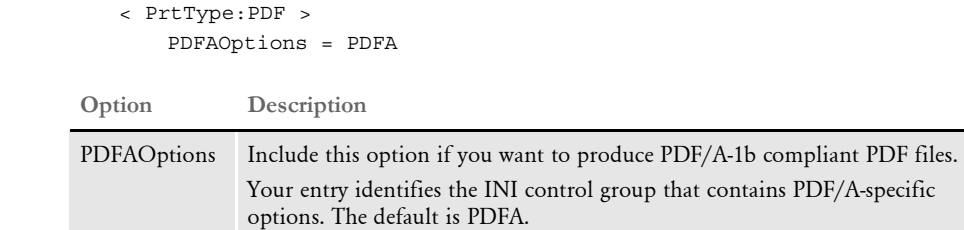

If you use the default, the system automatically assumes the PDFA control group has the following options and values, so you do not have to actually include it — unless you want to use different values:

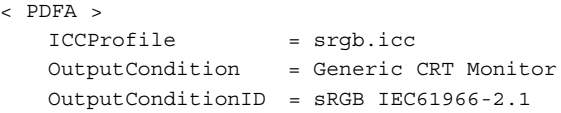

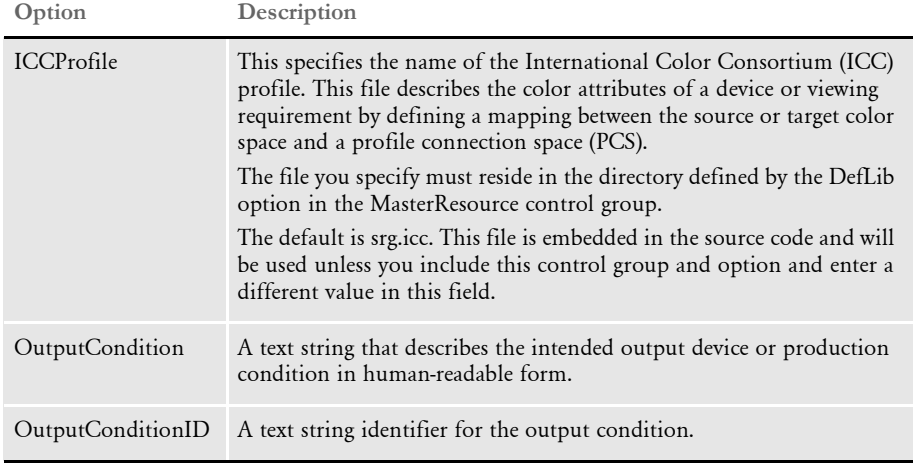

NOTE:The PDFAOptions option tells the system you want to produce PDF/A-1b compliant PDF files. The system looks at the value you enter for that option and tries to find a control group by that name. If it cannot find a control group that matches, it uses the default PDFA values.

Keep in mind...

- The PDF file header must begin at byte offset zero (0) in the file. This is not a concern unless DAL scripts are used to place comments at the start of the file. If you enable PDF/A in a system that does emit comments at the beginning of the PDF file, the PDF driver will issue a warning but will still emit the comments.
- The document cannot be encrypted. If encryption and PDF/A support are both enabled, a warning appears and the document will not be encrypted.
- Colors must be specified in a device-independent manner. Oracle Insurance applications support the RGB scheme of specifying colors, which is devicedependent.

To implement device-independence, the PDF driver must embed an ICC profile in the file. ICC profiles are widely available for an extensive array of devices. There may be licensing requirements if color profiles are to be embedded in PDF files. Adobe offers a royalty-free license for embedding the color profiles located at:

[www.adobe.com/digitalimag/adobergb.html](http://www.adobe.com/digitalimag/adobergb.html)

The embedded color profile must be an RGB-based profile. The Oracle Insurance PDF Print Driver defaults to using a file called srgb.icc, which is a generic color profile with a wide range of colors (gamut).

NOTE:ICC profiles vary in size from a few hundred bytes to a megabyte or more. If the system is configured to produce compressed PDF files, these are compressed as well. Be aware, however, that they add to the size of the file.

• To be PDF/A compliant, all fonts, TrueType or Postscript, must be embedded into the PDF file. This means the font files for every font used must be available on disk. Furthermore, you must have the legal right to embed all fonts used in a document. It is up to you to handle any font licensing issues that may arise.

Keep in mind that embedding fonts increases the size of the PDF file. Enabling font compression in the PDF driver will minimize this to an extent.

• The document catalog must contain a metadata key referencing a valid xmp metadata stream. The metadata stream must contain 2-4 KB of padding at the end to allow for in-place updating by applications that may not be PDF-aware. The Oracle Insurance driver uses 3KB. Additionally, the metadata stream must be unfiltered — specifically, uncompressed. Therefore, metadata will increase the size of PDF files by a minimum of 3kB.

NOTE:Metadata is generated by the driver and is not configurable.

### **Important Notice**

1. Oracle Insurance applications may include an ICC Profile for use in producing PDF/A-compliant output. Oracle Insurance obtained the ICC Profile from Adobe Systems Incorporated ("Adobe"), but this ICC Profile and others can also be obtained directly from Adobe's Support Web site and then used with Oracle Insurance applications.

2. Oracle Insurance has not modified the Adobe ICC Profile, however, Customer acknowledges that (a) Adobe disclaims all warranties and conditions, express or implied; (b) Adobe excludes any and all liability for damages related to the use of the ICC Profile as provided by Oracle Insurance; and (c) the terms and conditions with respect to the license granted herein for the Adobe ICC Profile are offered by Oracle Insurance alone and not by Adobe. The ICC Profile is Copyrighted 2006 by Adobe Systems Incorporated.

### EMULATING **DUPLEX** PRINTING FROM THE PDF PRINT DRIVER

You can tell the PDF Print Driver to add blank pages so it will produce output that emulates how a form set that contains both simplex and duplex forms would print on a duplex printer. You can print this PDF file from Adobe Acrobat to a Windows print driver which has duplex printing enabled. The printed document will appear to have been printed on a duplex printer. In addition, you can tell the PDF Print Driver to add FAP files onto the pages it adds.

NOTE:You must have a printer capable of duplex printing.

Here is an example of how you would set up the INI options in your MRL INI file for the PDF Print Driver:

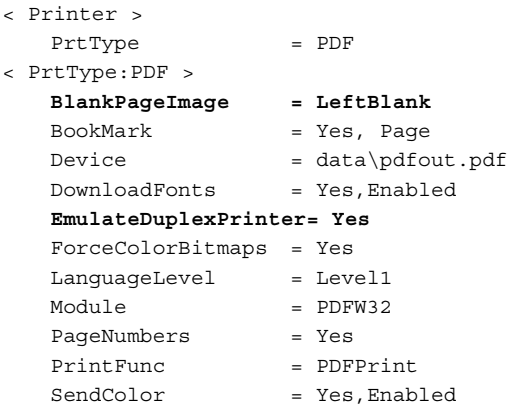

The options for this feature are discussed here:

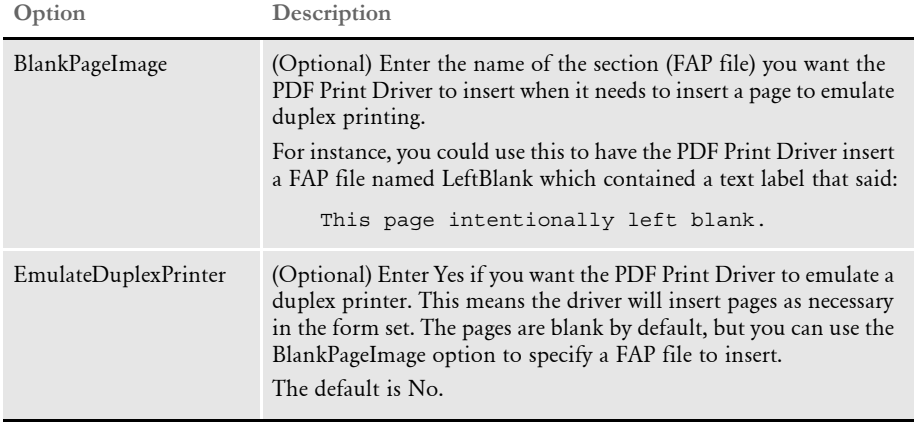

NOTE:Do not use this feature with the AddBlankPages DAL function or the DPRAddBlankPages Docupresentment Bridge rule. This feature is used instead of these rules.

**printing**

You can print the PDF file the print driver produces from Acrobat to a Windows print driver (printer) with duplex printing enabled. The printed document will appear to contain the same mixture of simplex and duplex forms. When you print the PDF file through Adobe, be sure to turn on 2-sided printing. This option will appear on the Properties tab of the Print window for your printer. Here is an example:

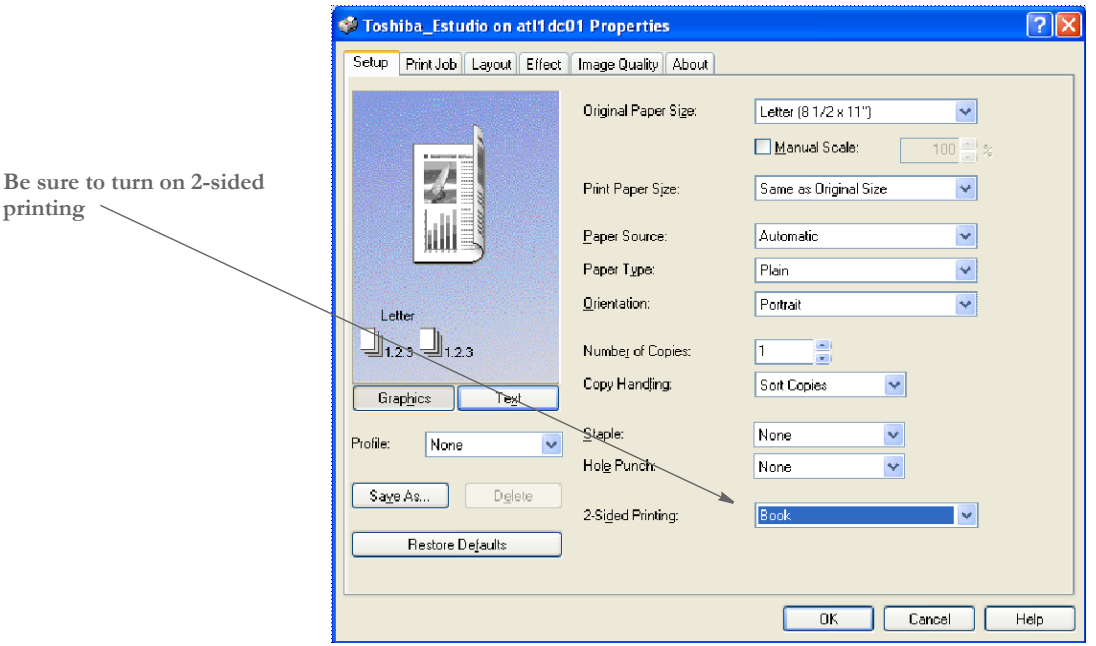

In this example the options for 2-sided printing include none, book (long binding), or tablet (short binding). These options will vary depending on your printer. Check your printer manual for more information.

Keep in mind, the PDF Print Driver...

- Does not rotate pages (turn upside down) that would have printed on the back of a short bind duplex print job. PDF files are meant to be viewed.
- Does not support a mixture of long and short bind duplex for the PDF files with the blank back pages that are added. If the entire print job is a mixture of simplex and long bind duplex, you can select the long bind duplex setting for your Windows print driver. If the entire print job is a mixture of simplex and short bind duplex, you can select the short bind duplex setting for your Windows print driver.

### INTERFACING WITH IMAGING **SYSTEMS**

The PDF Print Driver can add free form text or data at the beginning of a batch or each form set within the batch. This can help you interface with imaging systems such as RightFax.

Use the TEXTScript option to specify the DAL script you want to run. This DAL script creates a free form data or text buffer and adds it to the print stream.

Here is an example of the DAL script:

```
* Populate the PDF stream comment with these values from RCBDFD
faxnum = trim(GVM('FaxNumber'))
faxname = trim(GVM('FaxName'))
AddComment('<TOFAXNUM:' & faxnum & '>',1)
AddComment('<TONAME:' & faxname & '>',1)
```
Return

Notice the use of the second parameter to the AddComment DAL function. The 1 indicates the string should be an ASCII string. If you omit this parameter, the system converts the string into an EBCDIC string. You can also use the TEXTCommentOn option to tell the system to add free form text or data to the beginning of every form set or print batch.

Here is an example:

```
< PrtType:PDF >
   TEXTScript = imaging.DAL
   TEXTCommentOn = formset
```
**EXAMPLES** Here are some examples of how you can use the PDF Print Driver.

- [Using the KeyID field to create one PDF file per transaction on page 42](#page-51-0)
- [Naming recipient print streams in using single-step mode on page 44](#page-53-0)

<span id="page-51-0"></span>Using the KeyID field to create one PDF file per transaction This scenario shows how to set up your system so it will produce a single PDF file for each transaction and the PDF file will be named using the KeyID field and the PDF extension, such as: *policynumber.pdf*.

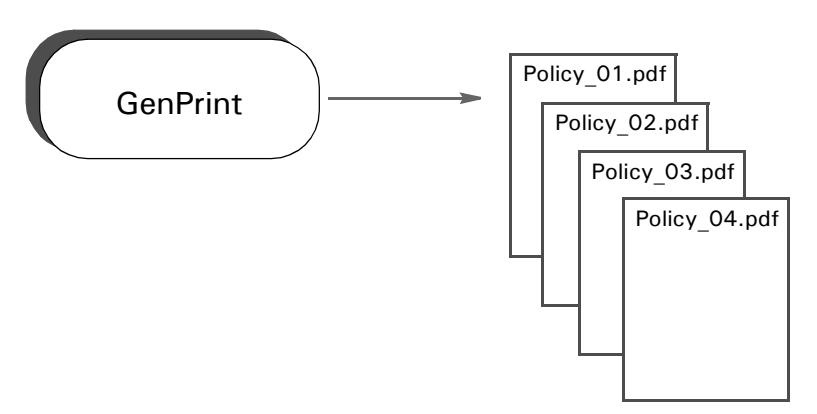

This scenario assumes:

- You are running Documaker Server in multi-step mode, with separate the GenTrn, GenData, and GenPrint programs executing separately
- The KeyID field (policy number) is unique throughout the entire batch run
- You have one recipient per transaction

To accomplish this, set up your system as described here:

1 Create a DAL library that contains the function to use to create the unique file name. Then copy the DAL library into DEFLIB. Assume the library illustrated below is named *SETPDFNM.DAL*.

Here is a sample DAL library that contains two DAL scripts, one to illustrate a simple way to accomplish this, and a more complex example that can handle more possible name collisions.

```
BEGINSUB SIMPLE_NAME
* This example presumes:
    One occurance per run of a given policy number
    Only one recipient per transaction
*
     IF HAVEGVM("PolicyNum")
         RETURN("data\" & GVM("PolicyNum") & ".pdf")
     END
     COUNTER += 1
     RETURN("data\Emptyfile" & COUNTER & ".pdf")
ENDSUB
BEGINSUB COMPLEX_NAME
* This example is more complex and assumes
```

```
* many possible factors should be considered 
    to prevent a name collision
*
COUNTER += 1
IF HAVEGVM("Company")
     FILENAME = GVM("Company") & \
                GVM("Lob") & \
                GVM("PolicyNum") & \
                GVM("TransactionType") & \
                GVM("RCBRcpCode") & \
                GVM("RunDate") & \
                COUNTER
ELSE
     FILENAME = "emptyfile" & COUNTER
END
RETURN("data\" & FILENAME & ".pdf")
ENDSUB
```
2 Enable the DAL library to be loaded. In your FSISYS.INI file, add the following option:

```
< DALLibraries >
   Lib = SETPDFNM
```
3 Enable the multi-file print callback function and log file. In your FSISYS.INI file, include options similar to these:

```
< Print >
   CallbackFunc = CUSMultiFilePrint
   MultiFileLog = data\pdflog.txt
```
4 Make sure PDF print is enabled. In your FSISYS.INI file, include options similar to these:

```
< PrtType:PDF >
   Module = PDFW32
   PrintFunc = PDFPrint
< Printer >
   PrtType = PDF
```
5 Make the Port option call the DAL function to get the name. In your FSISYS.INI file, change all of the Port options to something like this:

```
< Printer1 >
   Port = ~DALRUN SIMPLE_NAME
< Printer2 >
   Port = ~DALRUN SIMPLE NAME
< Printer3 >
   Port = ~DALRUN SIMPLE NAME
< Printer4 >
   Port = ~DALRUN SIMPLE_NAME
< Printer5 >
   Port = ~DALRUN SIMPLE NAME
   and so on ...
```
When the GenPrint program runs, it will create a name using the KeyID (policy number) field.

<span id="page-53-0"></span>Naming recipient print streams in using singlestep mode This scenario shows how to set up a master resource library (MRL) so it will produce a unique file name for each recipient of each transaction when running Documaker Server in single-step mode.

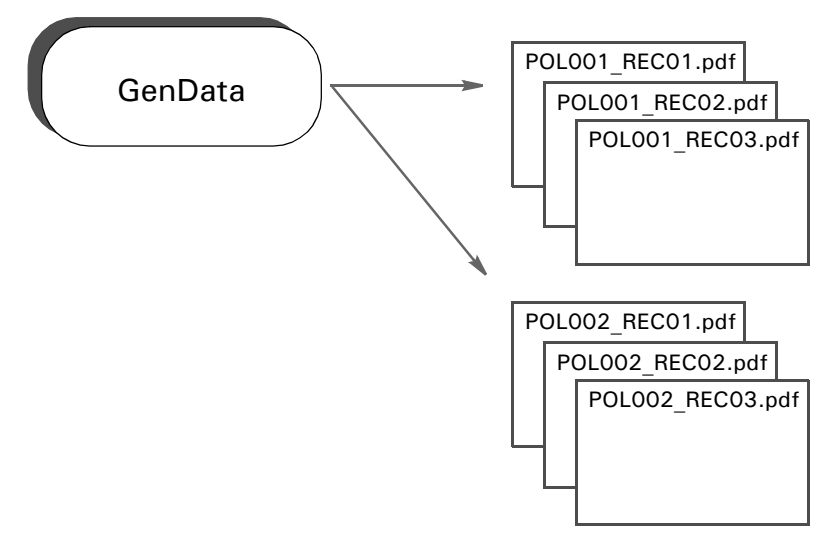

This scenario assumes:

- You have multiple recipients per transaction.
- You are using the XDB for its token lookup ability. (Using XDB is not required, it was just used in this example.)

To accomplish this, set up your MRL as described here:

1 Create a DAL library file in your MRL DefLib directory that contains the userdefined function to create unique file names. Assume the library file illustrated below is named: *unique\_print\_names.dal*.

This file contains two DAL user-defined functions; one illustrates using an XML file extract file, and a more complex example that can handle possible name collisions using a standard extract file. The DAL scripts are not extract specific.

- \* The **xml\_prt\_names** script assumes:
- \* Three unique global variables are defined in the RCBDFDFL.DAT file.
- \* The XDB has an entry called policy\_number, whose xpath points to the
- \* policy number and each policy number is unique.
- \* Only three recipients exist.
- \* The PrintFormSet control group has the correct INI options defined.

#### BeginSub **xml\_prt\_names**

```
prt_name = Lower(GetINIString(, "Printer", "PrtType"))
    pol_num1 = Trim(?("policy_number")) & ".insured." & prt_name
    pol_num2 = Trim(?("policy_number")) & ".agent." & prt_name
    pol_num3 = Trim(?("policy_number")) & ".company." & prt_name
    SetGVM("PrtName001" ,pol_num1 ,,"C",25)
    SetGVM("PrtName002" ,pol_num2 ,,"C",25)
    SetGVM("PrtName003" ,pol_num3 ,,"C",25)
EndSub
```
- \* The **std\_prt\_names** script assumes:
- \* Three unique global variables are defined in the RCBDFDFL.DAT file.
- \* Only three recipients exist.
- \* The PrintFormSet control group has the correct INI options defined.

#### BeginSub **std\_prt\_names**

```
cnt += 1 prt_name = Lower(GetINIString(, "Printer", "PrtType"))
   pol_num1 = "insured." & #cnt & prt_name
   pol_num2 = "agent." & #cnt & prt_name
   pol_num3 = "company." & #cnt & prt_name
   SetGVM("PrtName001" ,pol_num1 ,,"C",25)
   SetGVM("PrtName002" ,pol_num2 ,,"C",25)
   SetGVM("PrtName003" ,pol_num3 ,,"C",25)
EndSub
```
2 Make sure your FSISYS.INI or FSIUSER INI file has the following control groups and options defined. These examples assume you want to create PDF output.

Enable the DAL sub-routine library to be loaded:

```
< DALLibraries >
  Lib = unique_print_names.dal
```
Enable the multiple file print function:

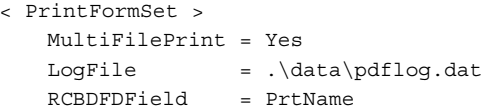

Make sure PostScript print is enabled:

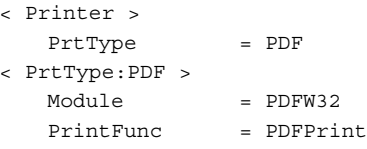

Define the Port options as follows:

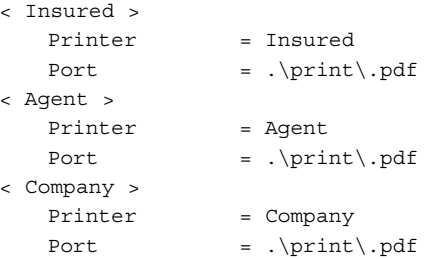

3 Make sure the RCBDFDFL.DFD file has the following global variables defined.

```
FieldName = PRTName001
FieldName = PRTName002
FieldName = PRTName003
< Field:PRTName001 >
   Int Type = Char Array
   Int_Length = 26
   Ext_Type = Char_Array_No_Null_Term
   Ext_Length = 25
   Key = NRequired = N
< Field:PRTName002 >
   Int_Type = Char_Array
   Int_Length = 26
   Ext_Type = Char_Array_No_Null_Term
   Ext_Length = 25
   Key = NRequired = N< Field:PRTName003 >
   Int_Type = Char_Array
   Int_Length = 26
   Ext_Type = Char_Array_No_Null_Term
   Ext_Length = 25
   Key = NRequired = N
```
4 Include the following rule in your AFGJOB.DAT file to call the DAL user-defined function before each transaction is executed.

```
/* Every form set in this base uses these rules. */
<Base Form Set Rules>
;NoGenTrnTransactionProc;;;
;PrintFormset;;;
;UseXMLExtract;;;
;ResetOvFlw;;;
;BuildFormList;;;
;PreTransDAL;;xml_prt_names();
```
Keep in mind you could also use this PreTransDAL rule:

;PreTransDAL;;std\_prt\_names();

If you want to use the *std\_prt\_names* DAL script.

When the GenData program runs, it creates print output files as follows. Assume the policy numbers are: *MVF 01-12-03* and *GRA 06-22-03.*

• When using the *xml\_prt\_names* DAL library function:

```
MVF 01-12-03.insured.pdf
MVF 01-12-03.company.pdf
GRA 06-22-03.company.pdf
...
```
• When using the *std\_prt\_names* DAL library function:

```
Agent.1.pdf
Insured.1.pdf
Company.1.pdf
Agent.2.pdf
...
```
### Chapter 2 Customizing PDF Output

### Chapter 3

# **Working With Fonts**

The fonts you use determine how the text on the page looks. With PDF files, you can choose to simply use the base fonts distributed with Acrobat Reader or you can embed the actual fonts used into the PDF file. The latter approach makes sure the document represented by the PDF file looks just like the original.

Embedding fonts also makes for larger PDF files, so if file size is a greater consideration than fidelity, you may want to choose not to embed fonts or to design the document with fonts similar to those distributed with Acrobat Reader.

This chapter discusses...

- [Using the Base Fonts on page 50](#page-59-0)
- [Embedding Fonts on page 51](#page-60-0)
- [Subsetting Fonts on page 56](#page-65-0)
- [Handling Fonts with Multiple Width Tables on](#page-66-0)  [page 57](#page-66-0)
- [Using Font Cross Reference Files on page 58](#page-67-0)

# <span id="page-59-0"></span>USING THE BASE FONTS

Adobe includes the following fonts with Acrobat Reader. You do not have to embed these fonts in PDF files.

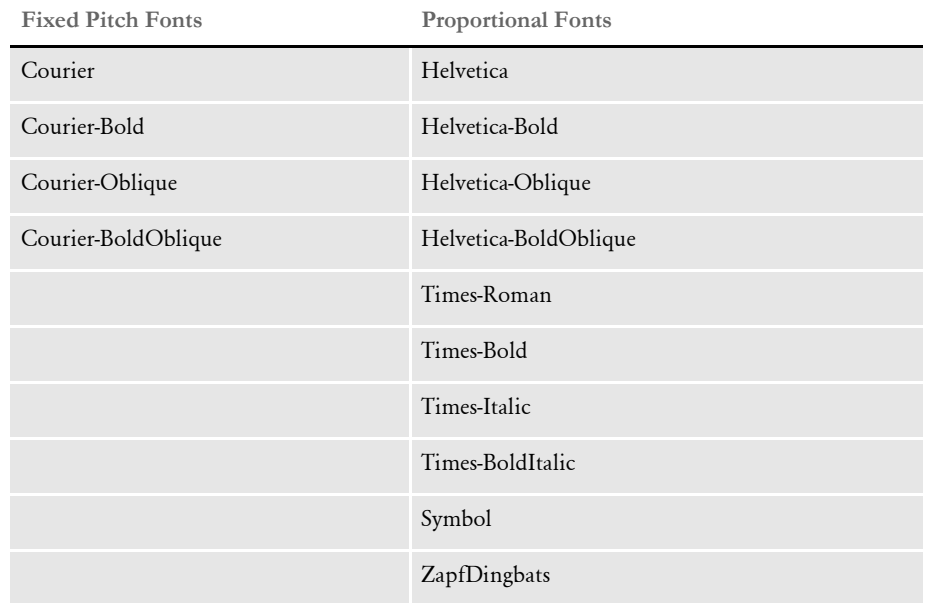

### <span id="page-60-0"></span>**EMBEDDING** FONTS

The PDF Print Driver lets you embed fonts into the PDF print stream. This topic discusses when to embed fonts and when not to. It also describes how the system determines which base font to use or which custom font to embed.

Generally, you want the PDF Print Driver to reproduce your document so that it looks exactly as it did when you created it. Embedding fonts lets you accomplish this if you are using fonts that do not match the criteria discussed below.

When not to embed fonts If you do not need to reproduce the exact look of the original document, you do not need to embed fonts. If you use the base Monotype (formerly Agfa) fonts and the FXR file Oracle Insurance distributes, you do not need to embed fonts. The Monotype fonts are scalable and the Monotype Courier, Times, and Univers fonts are mapped to the names of the 14 base fonts Adobe distributes with Acrobat Reader.

NOTE:For a list of the base fonts, see [Using the Base Fonts on page 50](#page-59-0).

The Monotype Letter Gothic (fixed pitch, sans-serif) font is mapped to the base Adobe Courier (fixed pitch, serif) font. If you prefer the sans-serif look of Letter Gothic, you should embed that font.

Adobe also uses a standard scaling algorithm. If your implementation uses fonts that scale exactly as Adobe expects, you do not need to embed fonts. The PDF Print Driver determines the fonts to use and scales them for you. See [Not Embedding Fonts on page](#page-61-0)  [52](#page-61-0) for more information.

In summary, you do not need to embed fonts if the fonts you are using …

- Are already scalable
- Closely match the PDF base fonts

When to embed fonts Embedding fonts lets you control the appearance of the document by letting you specify which fonts Acrobat Reader should use and what the font width will be. When you need to reproduce the exact look of the original document and you use custom fonts that do not scale exactly as Adobe expects, you should embed fonts.

> To embed fonts, you need a set of PostScript Type 1 fonts or TrueType fonts, and you need to set the DownloadFonts INI option to *Yes*. You also need to run the FXRVALID utility to prepare your FXR file. For detailed instructions, see Using Embedded Fonts [on page 53](#page-62-0).

### <span id="page-61-0"></span>**NOT EMBEDDING FONTS**

If you are not going to embed fonts, you must set the following INI option to *No*, as shown here:

DownloadFonts = No

When you use a font that is not included in the 14 base fonts distributed with Acrobat Reader, the PDF Print Driver uses the information in the following fields, in this order, to determine what to do with the font:

- The PDF Print Driver checks to see if the beginning of the setup data matches Courier, Dingbats, DocuDings, Helvetica, Symbol, Times, Univers, Wingdings, or ZapfDingbats. If the text matches one of the fonts, the print driver checks the font attributes for weight and style (italic or not), and uses that information to complete the mapping.
- The PDF Print Driver checks the Setup Data field under PostScript Properties.
- The PDF Print Driver checks the TypeFace field under Screen Properties. The system checks this field to see if its contents matches one of the 14 base Adobe fonts or an equivalent Monotype font name.

NOTE:For a list of the base fonts, see [Using the Base Fonts on page 50.](#page-59-0)

When the system matches a criteria, it then stops. If, after checking these fields, the system does not find information that matches one of the 14 base Adobe fonts or an equivalent Monotype font, it then maps…

- Proportional fonts to the Adobe Helvetica font (normal, bold, italic, or bolditalic)
- Fixed pitch or non-proportional fonts to the Adobe Courier font (normal, bold, italic, or bolditalic)

The system then checks these fields to determine additional font attributes:

- Spacing (fixed pitch or proportional)
- Style (italic or upright)
- Stroke Weight (bold or normal)

### <span id="page-62-0"></span>**USING EMBEDDED FONTS**

If you are going to embed fonts, you must have either PostScript Type 1 or TrueType fonts. In addition, you must set the following INI option to Yes, as shown here:

DownloadFonts = Yes

You must also have the following information set up correctly for the PDF Print Driver to embed the font. If there is an error embedding a font, the PDF file is not created.

- The Embed Font field under PDF Properties is set to Yes if the field should be embedded or No if it should not be embedded.
- The Font Name field under PDF Properties must be defined. If PDF Print Driver cannot find the file name here, it checks the Font Name field under PostScript Properties. (Postscript => .PFB TrueType => .TTF). This field contains the file name of the PostScript or TrueType font you want to embed. This file should exist in the directory specified by the FontLib setting in your master resource library.
- NOTE:The information stored in the A,R3 OTH record in the FXR appears in the font property fields in Studio's Font manager. You can edit the information there. The FXRVALID utility can also create this record. For more information about the FXRVALID utility, see the Docutoolbox Reference.

### **Embedding Bitmap Fonts**

You can embed bitmap fonts in AFP, PCL, and Xerox Metacode (FNT) format. To embed fonts in these formats, add the FontSearchOrder option to your PDF printer control group. Here is an example:

```
< PrtType:PDF >
   FontSearchOrder =
```
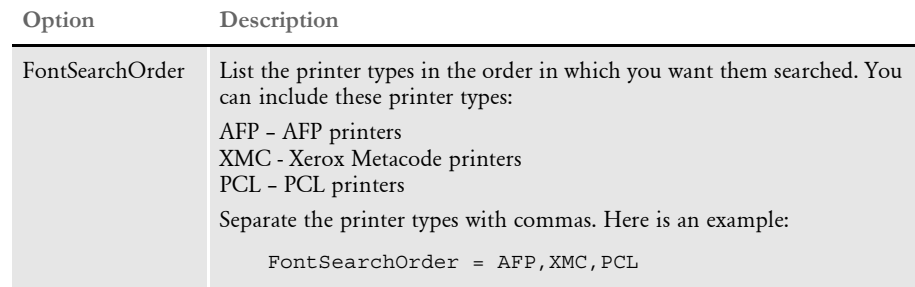

These printer types are defined on the Font Properties tab in Studio:

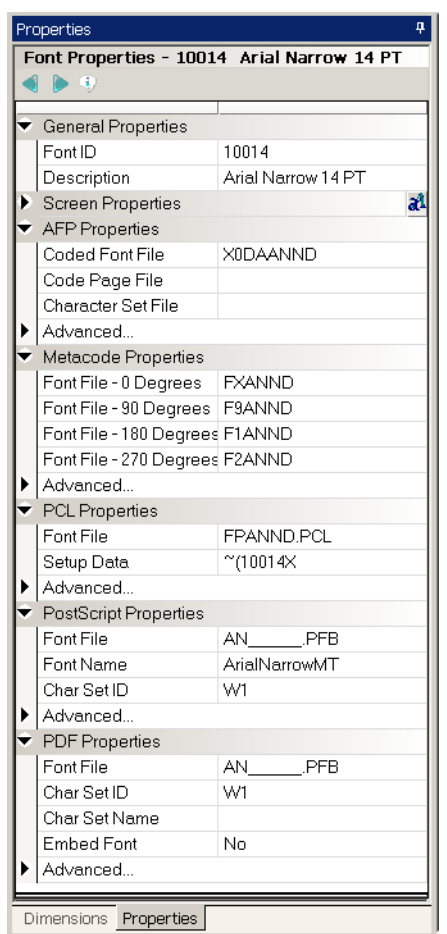

If the PDF Print Driver cannot locate a scalable font file (Adobe Type 1 or TrueType) in the PDF or PostScript properties, it checks the other font properties, in the order you specified in the FontSearchOrder option. For instance, assume you set the option as shown here:

```
< PrtType:PDF >
   FontSearchOrder = PCL,XMC
```
In this example, after searching the PDF and PostScript attributes, the PDF Print Driver would see if the PCL attributes of the font contain a font file name. If they do and that file exists, the PDF Print Driver embeds that font. If not, it looks at the Xerox Metacode (XMC) attributes to see if they contain a font file name and if that file exists.

If it cannot find a font it can embed, the PDF Print Driver generates an error message and stops processing the transaction.

NOTE:If additional font attribute types exist but are not listed in the FontSearchOrder option, the PDF Print Driver ignores those attributes.

When it checks for the existence of font files, the PDF Print Driver uses the FontLib option of the MasterResource control group. For all but Xerox Metacode fonts, the PDF Print Driver uses the file name as provided in the corresponding attributes. For Metacode fonts, it first tries to use the file name as provided. If that file does not exist and the file name as provided has no extension, the PDF Print Driver appends the extension .FNT to the file name and looks for that file.

NOTE::There are no extensions on z/OS, so for that environment the PDF Print Driver ignores the extension when checking for the font file.

### **Scaling Embedded Fonts**

When using Acrobat's built-in fonts, the PDF Print Driver automatically scales text to match the height and width defined by the text label's dimensions. Occasionally, this scaling can also improve the fidelity of embedded fonts.

To tell the system to scale embedded fonts, add the AdjustTextWidth option to the PDF printer group. Here is an example:

```
< PrtType:PDF >
   AdjustTextWidth = Yes
```
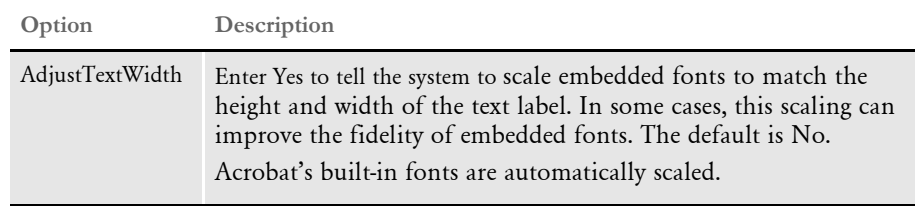

# <span id="page-65-0"></span>**SUBSETTING** FONTS

By default, the PDF Print Driver embeds only those glyphs that appear in the document when it embeds fonts. The glyphs are typographical symbols, such as letters of the alphabet and punctuation symbols. Embedding only the glyphs used in the document results in smaller PDF files.

You can, however, tell the PDF Print Driver to include all of the glyphs — not just those used in the document — by adding the SubsetAllEmbeddedFonts option to your PDF printer control group and setting it to No, as shown in this example:

```
< PrtType:PDF >
   SubsetAllEmbeddedFonts = No
```
# <span id="page-66-0"></span>**HANDLING** FONTS WITH MULTIPLE WIDTH TABLES

When embedding resources for multiple fonts, the PDF Print Driver must decide if the fonts are related and whether the various point sizes of related fonts are scalable. If the fonts are not embedded, The PDF Print Driver compares the base Adobe font names being used. If the fonts are embedded, the PDF Print Driver must consider the source of the font.

If an FXR entry is created from a bitmap font — anything except files with one of the extensions *TTF* or *PFB* — the driver assumes the font is not scalable with respect to any other font and it will get its own width table. Furthermore, when it generates PDF/Acompliant output, the width table must match the widths embedded in the font program. If there are multiple width tables, the PDF/A standard requires that there also be multiple embedded font programs.

When importing TrueType or PostScript Type 1 font files, the PDF Print Driver recognizes that all FXR entries created from a given file are scalable and only embeds a single width table.

To optimize PDF file size, it is a good idea to create forms using FXR entries generated from TrueType or PostScript fonts.

NOTE:Because the PDF Print Driver can discriminate between scalable and bitmap fonts as well as scale text both horizontally and vertically, the SplitText option is no longer necessary or supported. Also, the Font Index field is no longer needed and is ignored.

# <span id="page-67-0"></span>USING FONT **CROSS REFERENCE FILES**

When not embedding fonts, the quality of the PDF files you create is in large part influenced by the setup information contained in the font cross-reference (FXR) file. Keep the following tips in mind when looking at your FXR file to optimize the quality of your PDF output.

PostScript font names should be present in your FXR, and all font IDs should contain one of the following PostScript font names in the Setup Data field for PostScript printing. The names of the PostScript fonts are case sensitive.

- Courier (four versions)
- Helvetica (four versions)
- Times (four versions)
- Symbol
- ZapfDingbats

The point size value should be present and should be within 33% of the font height. Font heights are measured in 2400 dots per inch while point sizes are measured in 72 dots per inch, so some conversions to equivalent units will be necessary to determine their relative values.

NOTE:All of the fonts listed above, except for the Univers fonts, are included in Adobe's Acrobat Reader and do not have to be embedded in PDF files.

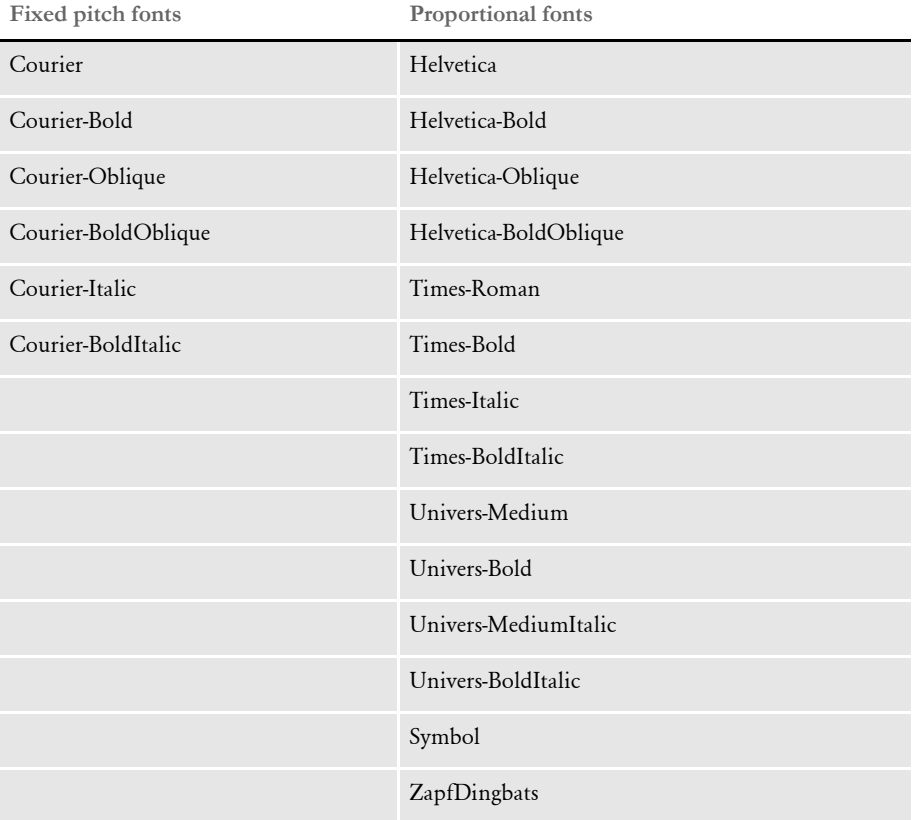

The spacing value (either fixed or proportional) should be present and accurate. Here is a list of PostScript fonts sorted by spacing value.

The font style value (upright or italic) should be present and accurate; it should match a PostScript font with an equivalent font style.

The font weight (bold or normal) should be present and accurate; it should match a PostScript font with an equivalent font weight.

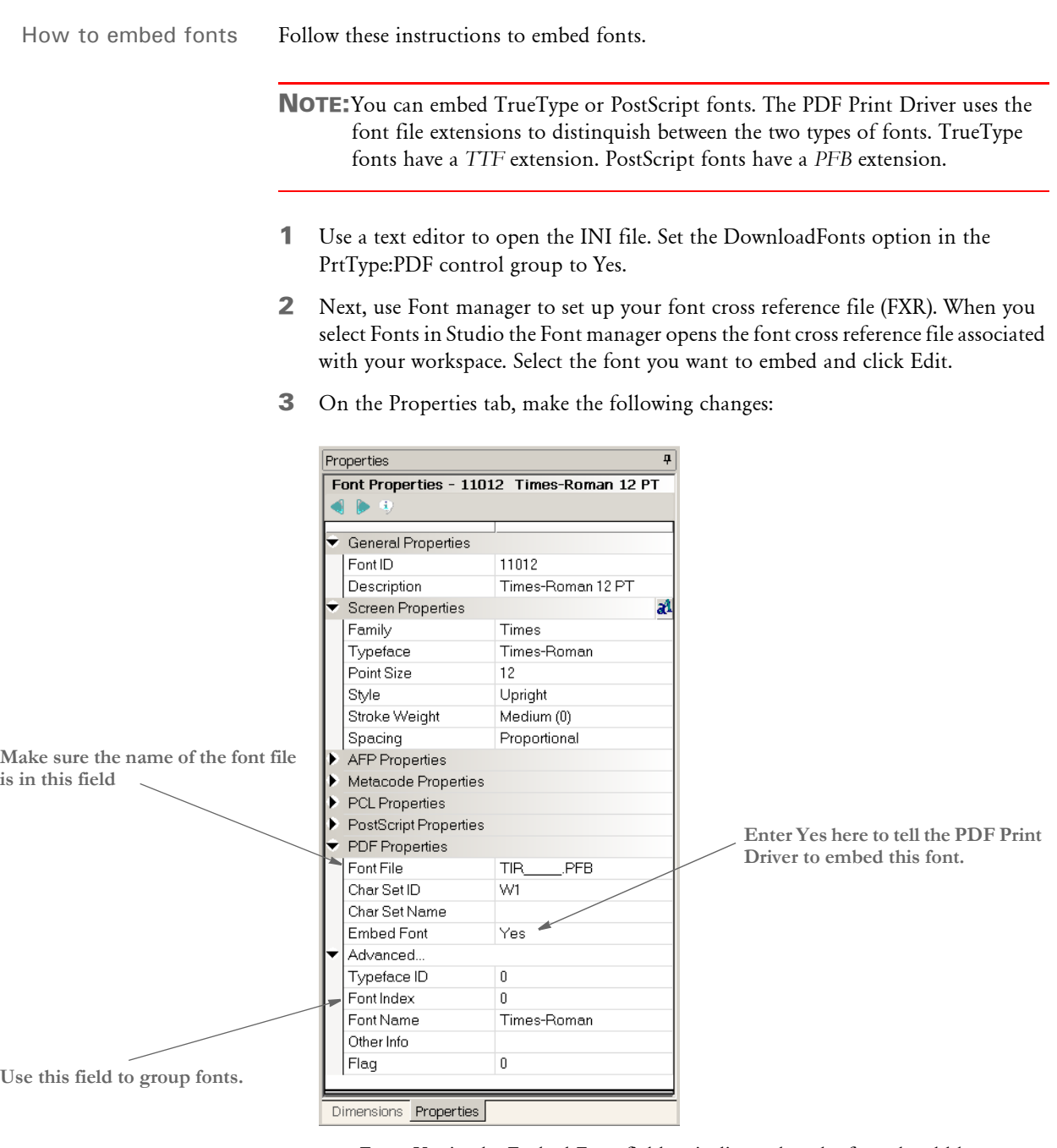

- Enter Yes in the Embed Font field to indicate that the font should be downloaded.
- Use the Font Index field to group fonts.
- Enter the name of the font file in the Font File field.
- 4 Set up the remaining fields as you would for a PostScript font. Keep in mind...
	- If you set the DownloadFonts option to No, all fonts are mapped to one of the 14 Type 1 base fonts and no fonts are downloaded.
	- If you set the DownloadFonts option to Yes, the system downloads fonts used in the document as long as the Embed Fonts field is set to Yes.

If you set the Embed Fonts field to No, the system maps the fonts used in the document to one of the 14 Type 1 base fonts.

- If you do not define the fields on the Properties tab, the system will not download the font — even if you set DownloadFonts option to Yes. Instead, the system maps the font to one of the 14 Type 1 fonts.
- For symbol fonts, such as DocuDings, make sure the Char Set ID field is set to *WD*.

NOTE:Each font you embed increases the size of the PDF file. See [FontCompression](#page-14-0)  [on page 5](#page-14-0) for information on compressing fonts.

Chapter 3 Working With Fonts
#### Chapter 4

## **Adding Security to PDF Files**

You can make your PDF documents more secure by encrypting them and by adding security settings. Secure PDF documents may be required for electronic bills, confidential documents (like medical records), and other documents containing sensitive material (bank statements, loan applications, and so on).

Security settings let you assign passwords for opening and modifying the document and control access to printing, editing, and annotating the document.

A document can have both an open password and an owner password and these passwords can consist of up to 32 characters. You can view a document with either type of password, but you must enter the owner password to change the document or its security settings.

If you use the security settings to restrict access to certain features, all toolbar and menu items related to those features are dimmed in Adobe Reader or Acrobat.

To enforce these restrictions, the content of the document is encrypted using a 40- or 128-bit algorithm specified by Adobe.

This chapter provides information on the following:

- [Configuring the Security Features on page 64](#page-73-0)
- [Using the PDFKEY Utility on page 73](#page-82-0)
- [Using the PDFKEYGEN Function on page 74](#page-83-0)
- [Using AES Encryption on page 75](#page-84-0)
- [Example Security Settings on page 76](#page-85-0)
- [Tips on page 79](#page-88-0)

### <span id="page-73-0"></span>**CONFIGURING** THE SECURITY FEATURES

The PDF security features are built into the PDFLIB library so there are no files to install.

#### **CONFIGURING THE INI FILES**

In each PrtType:XXX control group for which you want security features, add this INI option:

<span id="page-73-1"></span>< PrtType:PDF > Encrypt = Yes

This option tells the PDF library to encrypt PDF files. Encrypting the PDF file changes the file so it is no longer easy to read when transmitted over the network. It also means you cannot use a text editor to alter the file without destroying it.

Since, however, no passwords or permissions have been specified, this option provides only a minimal amount of security. If someone gets a copy of the file, there is no way to prevent that person from viewing the file in Acrobat Reader or altering it with the full Acrobat product.

You can, however, create more secure documents by including additional options in the PDF printer control group of your INI file.

In the same control group as the Encrypt option, you can add the SecurityGroup option to specify a control group which will contain the permissions, passwords, and encryption strength. Here is an example:

```
< PrtType:PDF >
   SecurityGroup = PDF_Encryption
   \text{Energy} = Yes
< PDF_Encryption >
    .
    .
```
NOTE:While the only way to specify passwords is through INI options, the PDFKEYGEN built-in function lets you create a custom built-in that supplies the actual passwords. This way, the only thing that the INI file contains is

OwnerKey = ~PDFKEYGEN ~CUSTOMPASSWORDRULE

Keep in mind the INI files are generally inside a firewall and the passwords are stored in encrypted form.

If you have a custom password rule, you can just specify:

Owner = ~CUSTOMPASSWORDRULE

#### **Setting Up a Security Control Group**

The SecurityGroup option specifies the control group where permissions, passwords, and encryption strength are set. The permissions let you control if users can...

- Print the document. (You can also control the print quality.)
- Modify the document.
- Copy text or graphics to the clipboard.
- Add or update annotations.
- Fill in form fields.
- Access the document with accessibility tools, such as text to speech applications.
- Add navigational aids to the document.

This table shows the INI options you can set. All AllowXXX options default to Yes, meaning the permission is granted. See also [Understanding permissions on page 68](#page-77-0).

<span id="page-74-8"></span><span id="page-74-7"></span><span id="page-74-6"></span><span id="page-74-5"></span><span id="page-74-4"></span><span id="page-74-3"></span><span id="page-74-2"></span><span id="page-74-1"></span><span id="page-74-0"></span>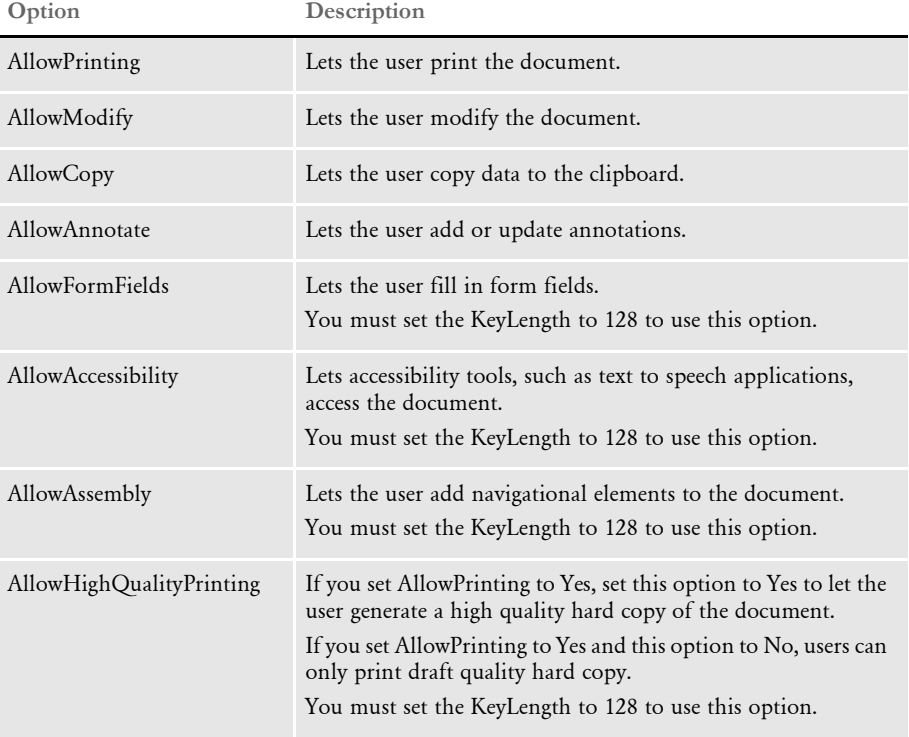

<span id="page-75-8"></span><span id="page-75-2"></span>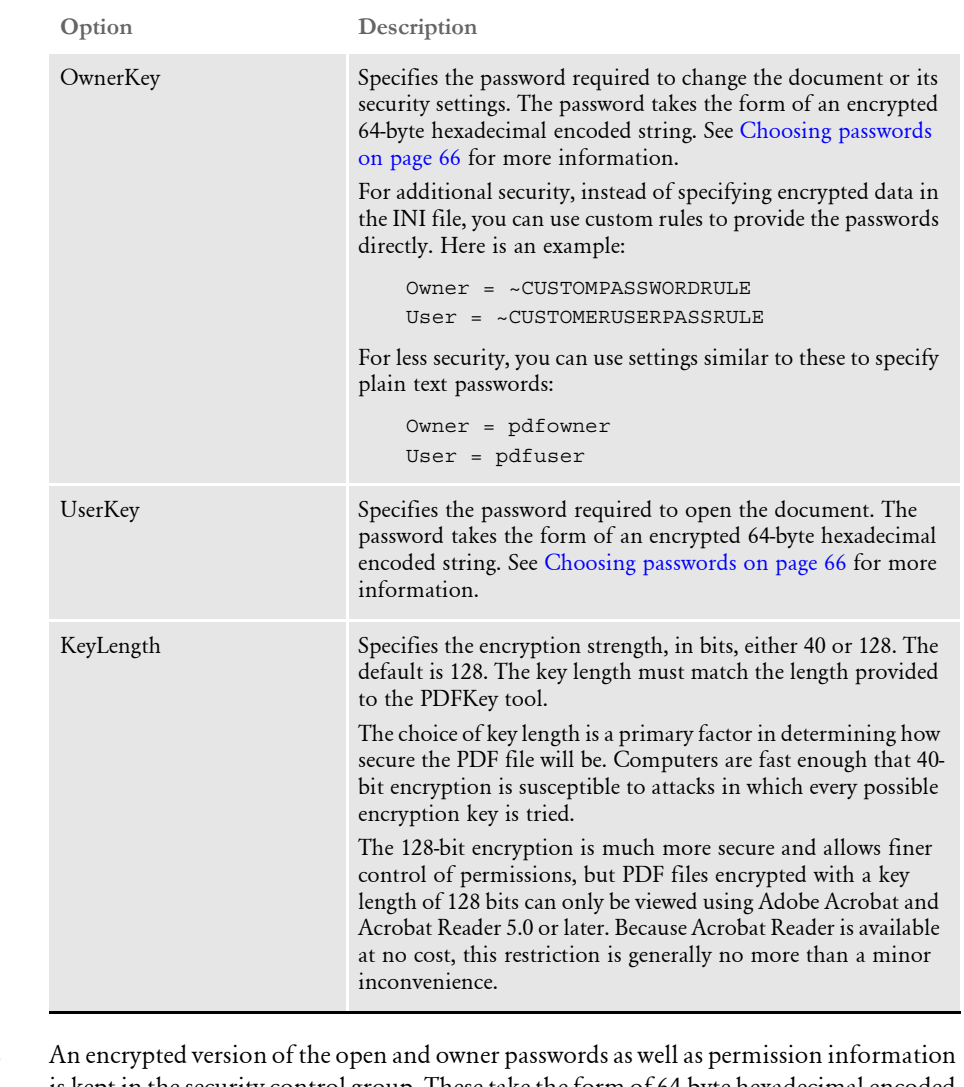

<span id="page-75-1"></span><span id="page-75-0"></span>Choosing passwords is kept in the security control group. These take the form of 64-byte hexadecimal encoded strings. Here is an example:

<span id="page-75-7"></span><span id="page-75-5"></span><span id="page-75-4"></span><span id="page-75-3"></span>6d6f62d768bc143cefa30fc4fd3cc00eb1f638157f1d985dd5fe8ebfaa7c8317

There are two ways to generate these keys:

- The PDFKey tool generates these keys (see [Using the PDFKEY Utility on page 73](#page-82-0) for more information). Because the permissions are encoded in the keys, the permissions in the Security control group *must* match those provided to the PDFKey tool.
- <span id="page-75-9"></span><span id="page-75-6"></span>• You can also use the PDFKEYGEN built-in function to generate the OwnerKey and UserKey information. See [Using the PDFKEYGEN Function on page 74](#page-83-0) for more information.

You can set passwords any way you like and they can consist of up to 32 characters. Choosing the password is up to you. You can use special characters in passwords but, when using the PDFKey utility, you have to enclose the entire password in quotation marks (") just as you would if the password contains spaces. Here is an example:

 $pdfkw32 /U = "~(@# $%^*~() _+"$  /0="?<>{}[]-/\|"

This table describes the levels of security you get based on the passwords you set up:

**Add this password**

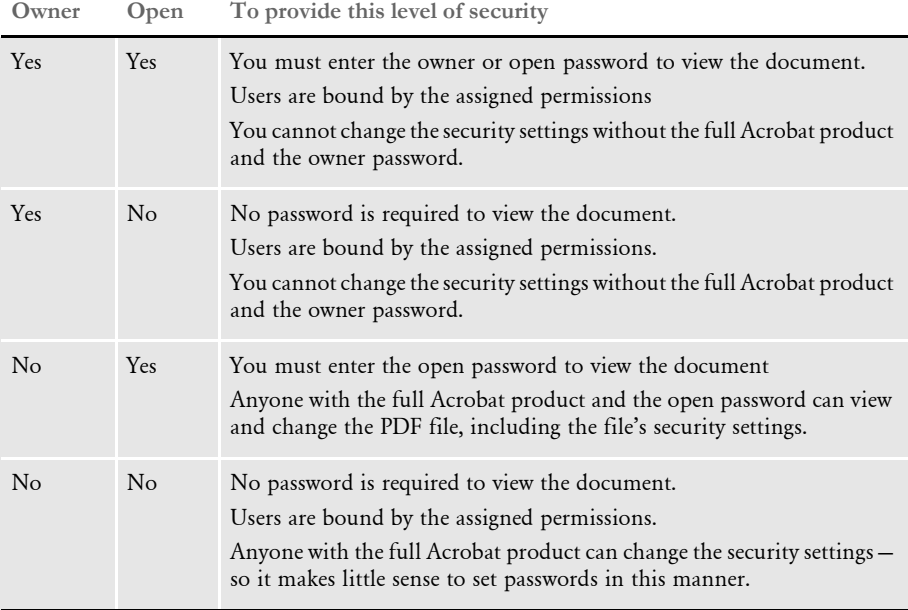

NOTE:If you forget a password, there is no way to retrieve it from the document. Be sure to store passwords in a secure location in case you forget them.

#### <span id="page-77-0"></span>Understanding permissions

This table provides a general overview of how permissions are related.

<span id="page-77-1"></span>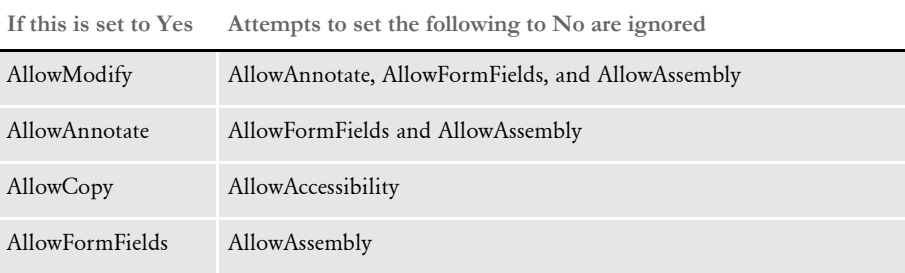

NOTE:PDF files with security settings are called *secure* files. You cannot insert a secure PDF file into another PDF file. You can, however, insert a nonsecure PDF file into a secure PDF file. In this case, the nonsecure PDF file inherits the secure PDF file's security settings.

These tables show all permitted combinations of permissions for Adobe PDF files. If you set permissions differently than those shown below, Adobe changes them based on the information shown in these tables.

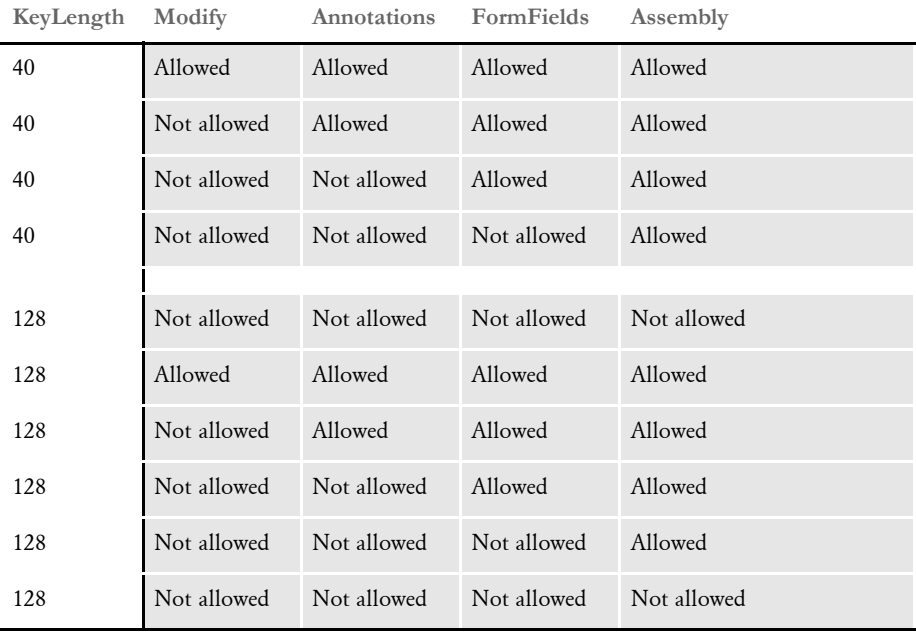

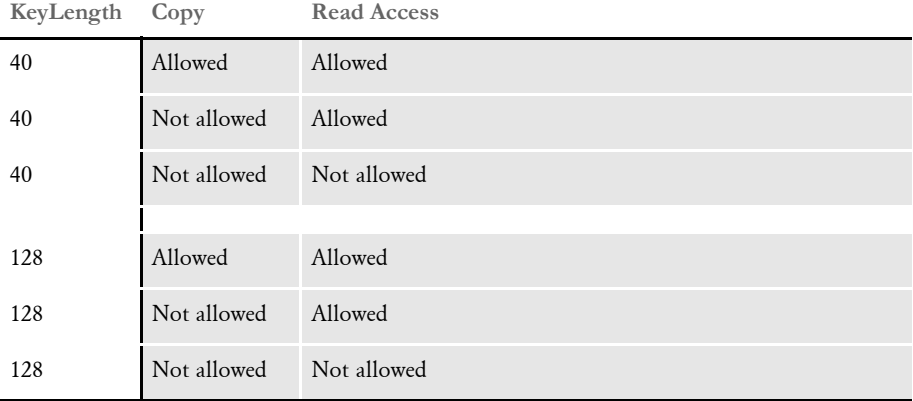

#### **KeyLength Print**

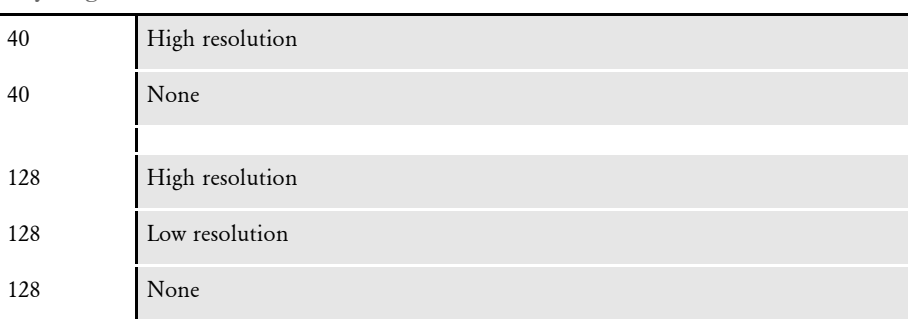

While testing the security feature of the PDF Print Driver, Oracle Insurance has noted an issue with Adobe's products in which permissions set correctly in the PDF Print Driver are displayed incorrectly on the Adobe security settings window. It appears the permissions work as expected, regardless of whether those settings display correctly. This problem may be corrected in later updates to Acrobat and Reader.

There are, however, a couple of caveats that do not follow these permitted combinations:

For a 40-bit encryption Adobe lets you set Annotation to *Not allowed*, even though Modify was set to *Allowed*. Below are the permission settings for this caveat.

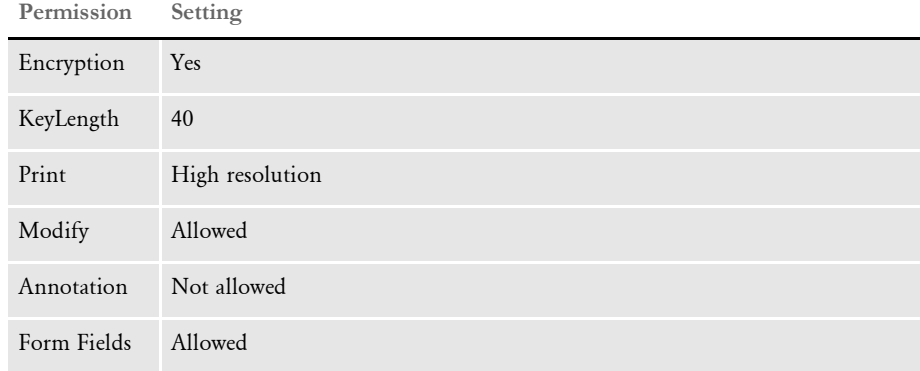

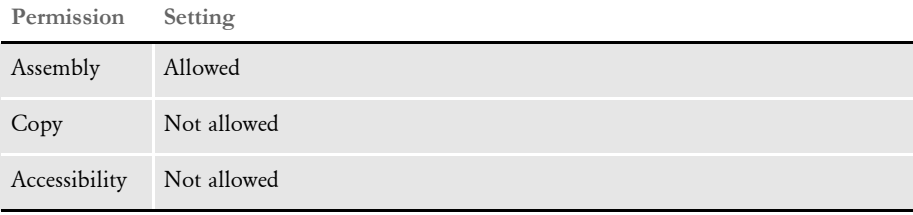

NOTE:Keep in mind these are the permission settings you would see in Adobe Reader or Adobe Acrobat, not PDF Print Driver INI options.

In addition...

- When you set AllowModify to *Allowed*, AllowAnnotations remains *Not allowed*, although it should be *Allowed*.
- When you set AllowAnnotations to *Allowed*, AllowAssembly remains *Not allowed*, although it should be *Allowed*.
- When you set AllowFormFields to *Allowed*, AllowFormFields and AllowAssembly both remain *Not allowed*, although they should be *Allowed*.
- When you set AllowAccessibility to *Allowed*, it remains *Not allowed*.
- When you set AllowAssembly to *Allowed*, it remains *Not allowed*.

For a 128-bit encryption Adobe lets you set Modify to *Allowed*, even though Annotation and Form Fields were set to *Not allowed*. Below are the permission settings for this caveat.

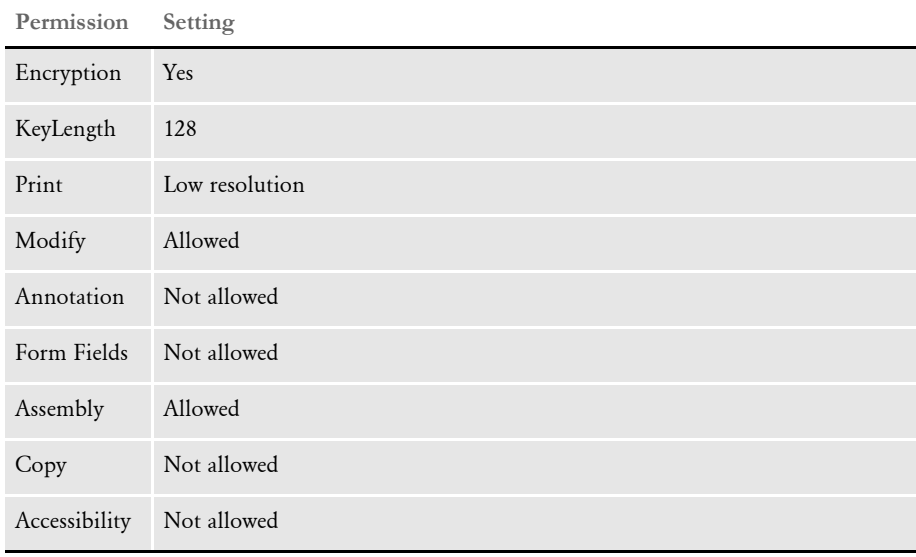

NOTE:Keep in mind these are the permission settings you would see in Adobe Reader or Adobe Acrobat, not PDF Print Driver INI options.

In addition...

- When you set AllowModify to *Allowed*, AllowAnnotations and AllowFormFields both remain *Not allowed*, although they be *Allowed*.
- When you set AllowCopy to *Allowed*, AllowAccessibility remains *Not allowed*.
- When you set AllowAnnotations to *Allowed*, AllowAssembly remains *Not allowed*, although it should be *Allowed*.
- When you set AllowFormFields to *Allowed*, AllowAssembly remains *Not allowed*, although it should be *Allowed*.

NOTE:If you encounter any other unusual combinations, you may want to contact Adobe.

Setting up multiple security groups You can set up your PDF PrtType:XXX control groups to share a common set of security settings or have security settings tailored to each control group. This illustration shows how you would set your printer options to use the same security settings:

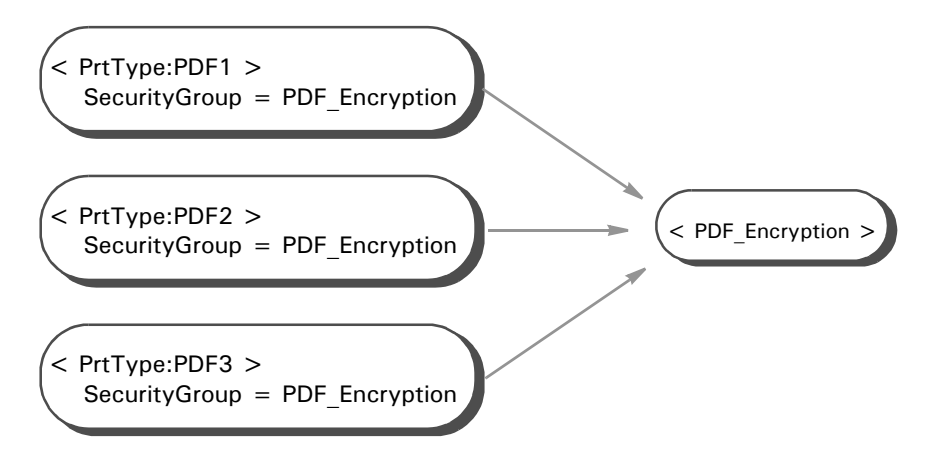

Or, you can have custom security settings for each printer control group:

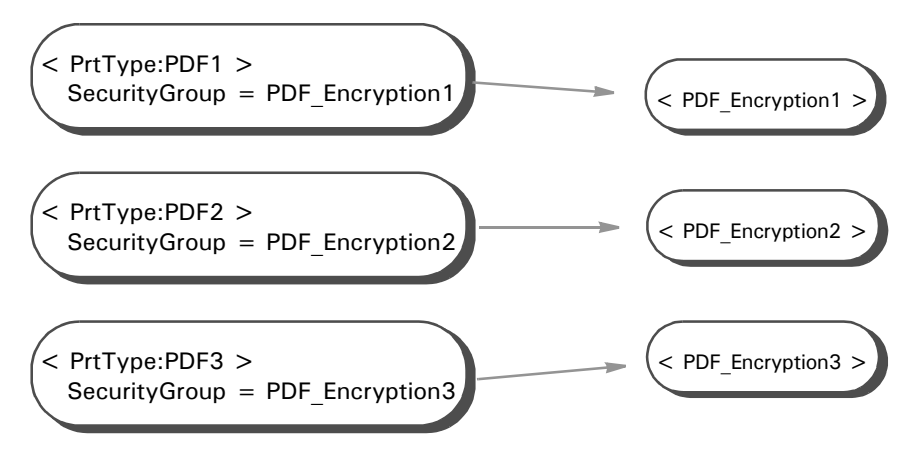

Choose the approach that works best in your situation.

Setting up documentlevel security You can implement unique passwords at the document level. All you have to do is provide a custom *~PDFPASSWORD* function (the name can vary).

> For each recipient in each transaction in each batch, the GenPrint program calls the PDFPrint function in the PDFW32.DLL file. The PDFPrint function checks the Encrypt option in the PrtType:PDF control group to see if encryption is desired.

> If the Encrypt option is set to Yes, the PDFPrint function calls the PDFCryptInit function to create an encryption *context*. If no passwords are passed to the PDFCryptInit function, as is the case with the PDF Print Driver, it checks the OwnerKey option:

```
< PDF_Encryption >
   OwnerKey =
```
NOTE:Owner and User can also be used to specify passwords directly rather than specifying keys.

Keep in mind that the SecurityGroup control group must be specified in this option:

```
< PrtType:PDF>
```

```
SecurityGroup = PDF_Encryption
```
If the OwnerKey option is set to *~PDFKEYGEN ~PDFPASSWORD*, the INI built-in function calls the ~PDFPASSWORD function, then passes the result to the ~PDFKEYGEN function.

NOTE: The ~PDFPASSWORD function varies for each implementation and is usually part of CUSLIB.

### <span id="page-82-0"></span>USING THE PDFKEY **UTILITY**

<span id="page-82-2"></span><span id="page-82-1"></span>Use the PDFKEY utility to generate the encrypted passwords used in the security control group. This control group specifies where permissions, passwords, and encryption strength are set.

Program names

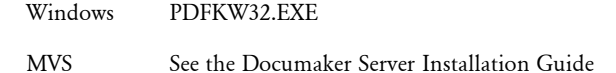

Place the executable file (PDFKW32.EXE) in the directory which contains the other Oracle Documaker binary files.

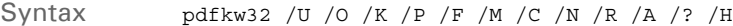

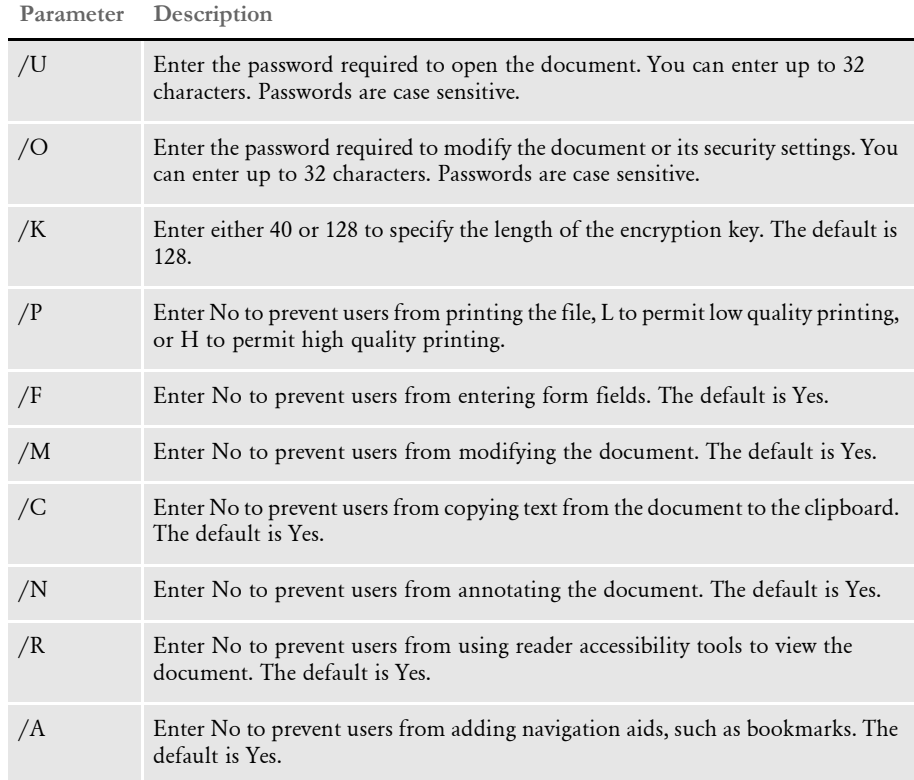

Passwords can contain spaces. Simply enclose the entire password parameter in quotation marks, as shown here:

pdfkw32 "/O=Password With Spaces"

For more information about passwords see [Choosing passwords on page 66](#page-75-0).

### <span id="page-83-0"></span>USING THE PDFKEYGEN FUNCTION

<span id="page-83-3"></span><span id="page-83-2"></span>You can use the PDFKEYGEN built-in function to generate the OwnerKey and UserKey information.When you include a string in this form, the built-in function generates the OwnerKey and the UserKey values:

<span id="page-83-1"></span>OWNERPASS/USERPASS

The OwnerKey is returned via the function call. The UserKey is added to the INI context. To omit one or both of the passwords, modify the string as shown here:

```
"/USERPASS"
  "OWNERPASS/"
 "/"
```
To use the PDFKEYGEN built-in, first create a custom built-in that returns the password string in the format described above.

To call PDFKEYGEN (assuming the custom built-in function is registered as PDFPASSWORD), specify the OwnerKey INI option as shown here:

OwnerKey = ~PDFKEYGEN ~PDFPASSWORD

You can omit the UserKey option since it will be supplied via the above call.

You can avoid using the PDFKEYGEN built-in by specifying these options:

```
Owner =
User =
```
But keep in mind that the custom password functions must return only the single password rather than the combination owner/user the PDFKEYGEN built-in expects.

### <span id="page-84-0"></span>USING AES **ENCRYPTION**

<span id="page-84-1"></span>The PDF Print Driver can generate files that use the Advanced Encryption Standard (AES). AES is supported by Adobe's PDF standard beginning with version 1.6 (Acrobat 7 and higher).

NOTE:To view AES-encrypted PDF files, you must have Acrobat Reader version 7.0 or higher. The current version of Acrobat Reader is 9.0 and can be downloaded for free at Adobe's web site.

AES is more secure than the RC4 encryption used in prior versions of Acrobat. To enable AES encryption, add this setting in your INI file:

```
< PDF_Encryption >
   AESEncryption = Yes
```
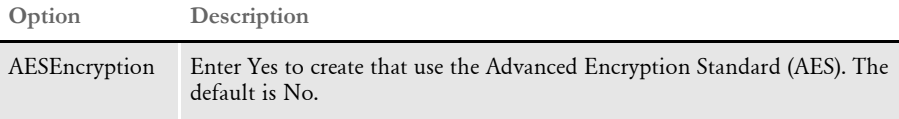

NOTE:When you run the PDFKEY utility, it creates the INI options and settings you need to add to your INI file. For example, the utility can either write the output to the terminal session or you can send it to a file name and extension you specify by adding a parameter similar to this to the end of the command you use to run the PDFKEY utility:

<span id="page-84-3"></span>> *filename.extension*

For best results, copy these INI options and settings from that text file and paste them into your INI file. For more information on this utility, see [Using the](#page-82-0)  [PDFKEY Utility on page 73](#page-82-0).

The actual control group name may vary. The name of the control group should match the value of the SecurityGroup option in the PDF printer INI control group.

Keep in mind:

- AES encryption causes a small increase in the size of the output file. For example, in one test, the increase was about 1.9%, from 16593 bytes to 16901 bytes. For larger files, the size increase (as a percentage) should be smaller. The AES algorithm was developed to be very efficient. No performance impact is expected.
- AES encryption requires a 128-bit key length. This will be enforced by the PDFKEY utility and the PDF Print Driver.
- To generate keys for AES encryption, include the /AES parameter when you run the PDFKEY utility.

### <span id="page-85-0"></span>EXAMPLE **SECURITY** SETTINGS

Here are some examples of how you can set up your PDF security configuration. The examples include:

- Choosing permissions, passwords, and encryption strengths
- <span id="page-85-1"></span>• Generating keys with the PDFKey tool
- Setting the appropriate INI options
- Example 1 This example shows how to set up:
	- 128-bit encryption security
	- An owner password of *Skywire*
	- No password required to open the document
	- Permissions that prevent readers from modifying information or copying information to the clipboard

Here is how you would run the PDFKey tool:

PDFKW32 /O=Skywire /K=128 /M=N /C=N

The output of the PDFKey tool is:

```
OwnerKey: 
e551db056412e608eeab3e5f96619ac9296b49e419467fdb8879f75f95c2a816
UserKey: 
605e0bb040c9ce39d650e718b3127f9b10000000fc0000000000000000000000
```
Here are the additions you would make to your INI file, assuming that the printer type control group is called PrtType:PDF.

```
< PrtType:PDF >
  Encrypt = Yes
  SecurityGroup= PDF_Encryption_Example_1
< PDF_Encryption_Example_1 >
  KeyLength = 128
  OwnerKey = 
e551db056412e608eeab3e5f96619ac9296b49e419467fdb8879f75f95c2a816
 UserKey =605e0bb040c9ce39d650e718b3127f9b10000000fc0000000000000000000000
  AllowModify = No
  AllowCopy = No
```
You do not have to enter a password to view documents generated with these INI options. To modify a document, however, or to copy information from it to the clipboard, you must enter the owner password. Also, because 128-bit encryption option is used, you must have Acrobat 5.0 or later to view these documents.

Example 2 This example shows how to set up:

- 40-bit encryption security
- An owner password of *Skywire*
- A open password of *EncryptionIsFun*
- No permission restrictions

Here is how you would run the PDFKey tool:

pdfkw32 /o=Skywire /u=EncryptionIsFun /k=40

The output of the PDFKey tool is:

```
OwnerKey: 
90ed4c70598767459de9523a9ce7e77ac51f4459257401fbae1936b6b1bbc7fd
UserKey: 
f6ac1d4b26000000000000000000000020000000580000000000000000000000
```
Here are the additions you would make to your INI file:

```
< PrtType:PDF >
  Encrypt = Yes
  SecurityGroup= PDF_Encryption_Example_2
< PDF_Encryption_Example_2 >
  KeyLength = 40
  OwnerKey = 
90ed4c70598767459de9523a9ce7e77ac51f4459257401fbae1936b6b1bbc7fd
  UserKey = 
f6ac1d4b26000000000000000000000020000000580000000000000000000000
```
To view documents generated with these settings, you must enter the password *EncryptionIsFun* when prompted by Acrobat. Once the document opens, there are no restrictions.

To change the security settings, you must enter the owner password *Skywire*. Because 40 bit encryption is used, you only need Acrobat 4.0 or later to view documents created with these settings.

Example 3 This example shows how to set up:

- 128-bit encryption security
- No owner password
- A open password of *AnythingGoes*
- No permission restrictions

Here is how you would run the PDFKey tool:

PDFKW32 /u=AnythingGoes

Since the key length defaults to 128, the keys are:

```
OwnerKey: 
87958ea2053c6e89302ba926dfd78a2b3d0213d8e9569734d3045a8be297370e
UserKey: 
75a73844c09078ad1a587957d4328e3410000000830000000000000000000000
```
Here are the additions you would make to your INI file:

```
< PrtType:PDF >
  Encrypt = Yes
SecurityGroup = PDF_Encryption_Example_3
< PDF_Encryption_Example_3 >
   KeyLength = 128
   OwnerKey = 
87958ea2053c6e89302ba926dfd78a2b3d0213d8e9569734d3045a8be297370e
   UserKey = 
75a73844c09078ad1a587957d4328e3410000000830000000000000000000000
```
To view documents created with these settings, you must enter the password *AnythingGoes* when prompted. You then have unrestricted use of the document. Since there is no owner password, you can even modify security options. Because you are using 128-bit encryption, you must have Acrobat 5.0 or later to open the document.

- <span id="page-88-7"></span><span id="page-88-0"></span>TIPS In case you run into problems, keep in mind...
	- If you cannot open a password-protected PDF file after supplying the *correct* password, this probably indicates you have errors in your setup for producing secure PDF files.

<span id="page-88-5"></span>The command line parameters used with the PDFKey tool, which produces the OwnerKey and UserKey hex strings, must match the secure PDF INI settings used when the PDF file is produced. Check your secure PDF INI settings for problems such as misspellings and INI settings that do not match the parameters used when running PDFKey. For example, specifying a 40-bit key length to PDFKey (/K=40) and using a KeyLength=128 INI setting will produce a PDF file that will not open in Acrobat.

- <span id="page-88-6"></span>Using passwords instead of keys lessens the possibility errors.
- <span id="page-88-1"></span>If you set the Print option  $(P)$  to No in the PDFKey tool, you cannot set the AllowHighQualityPrinting option to No in the INI file. If you do, the result is an error, such as the one described above.
- When generating the hex key using the PDFKey tool, the system prints the output in INI format, as shown here:

```
D:\rel103>pdfkw32
< PDF_Encryption >
KeyLength = 128
OwnerKey = 
36451bd39d753b7c1d10922c28e6665aa4f3353fb0348b536893e3b1db5c579b
UserKey = 
7880927481fd184b32c0efb547ef5adb100000006c0000000000000000000000
```
<span id="page-88-4"></span>The output is formatted this way so you can copy and paste these settings into your INI file.

<span id="page-88-2"></span>• When configuring PDF encryption for use with IDS, you must modify two INI files: DAP.INI and the INI file for the MRL. The DAP.INI file contains all of the SecurityGroup names and SecurityGroups for all of the MRLs for which encryption is needed. The MRL's INI file contains only the SecurityGroup name and settings used by that MRL.

You can also set up multiple SecurityGroups within one MRL. Both the DAP.INI and MRL's INI file would contain the names of all SecurityGroups in the PrtType:PDF control group as well as the individual SecurityGroups.

If you add this INI option when templating fields, the PDF Print Driver creates annotation objects that display information about the field.

```
< PrtType:PDF >
   FieldTemplateAnnotations = Yes
```
• The PDF Print Driver can embed its own INI control group within the PDF metadata for support purposes. This is enabled by adding the EmbeddedINI option, as shown here:

```
< PrtType:PDF >
   EmbeddedINI = Yes
```
#### Chapter 4

Adding Security to PDF Files

## **Index**

## A

A4 page size [PaperSize option 4](#page-13-0) Acrobat Reader [base fonts 51](#page-60-0) [embedded fonts 58](#page-67-0) [AddBlankPages function 39](#page-48-0) [AddComment function 41](#page-50-0) [AddMultiPageBitmap rule 11](#page-20-0) [AdjustTextWidth option 55](#page-64-0) [Advanced Encryption Standard \(AES\) 75](#page-84-1) [AESEncryption option 75](#page-84-2) [Agfa 51](#page-60-1) [AllowAccessibility option 65](#page-74-0) [AllowAnnotate option 65](#page-74-1) [AllowAssembly option 65](#page-74-2) [AllowCopy option 65](#page-74-3) [AllowFormFields option 65](#page-74-4) [AllowHighQualityPrinting option 65,](#page-74-5) [79](#page-88-1) [AllowModify option 65](#page-74-6) [AllowPrinting option 65](#page-74-7)

## B

#### base fonts

[Acrobat Reader 52](#page-61-0) [batch active flag 10](#page-19-0) [BatchPrint control group 13](#page-22-0)

#### Index

bitmaps [color 21](#page-30-0) [BlankPageImage option 39](#page-48-1) Bookmark option [custom bookmarks 29](#page-38-0) [PDF printers 3](#page-12-0) bookmarks [creating custom 29](#page-38-1) [DisplayMode option 4](#page-13-1)

## C

[CacheFiles option 12](#page-21-0) [callback function 10](#page-19-1) [CallbackFunc option 14](#page-23-0) [cc:Mail 9](#page-18-0) [CenterWindow option 26](#page-35-0) [CheckNextRecip INI option 11](#page-20-1) Class option [PDF printers 4](#page-13-2) clipboard [PDF security 65](#page-74-8) color [support 21](#page-30-1) [Comp Pack 21](#page-30-2) [Comp TIFF 21](#page-30-3) [Compact Font Format \(CFF\) 23](#page-32-0) [Compression option 22](#page-31-0) custom page sizes [PaperSize option 4](#page-13-3) customizing [the PDF Print Driver 19](#page-28-0)

### D

[DAP.INI file 79](#page-88-2) [PDF compression option 22](#page-31-1) [digital signatures 33](#page-42-0) [Direction option 26](#page-35-1)

[DisplayDocTitle option 26](#page-35-2) [DisplayMode option 4,](#page-13-4) [27](#page-36-0) [DocuDings 61](#page-70-0) [DownloadFAP option 11](#page-20-2) [DownloadFonts option 23](#page-32-1) [embedding fonts 51,](#page-60-2) [60,](#page-69-0) [61](#page-70-1) [PDF printers 3](#page-12-1) [DPRAddBlankPages rule 39](#page-48-2) [Duplex option 26](#page-35-3)

#### E

[electronic signatures 33](#page-42-1) email [PDF files 8](#page-17-0) [Embed Font field 53,](#page-62-0) [60](#page-69-1) [EmbeddedINI option 79](#page-88-3) embedding fonts [compressing 5](#page-14-0) [how to 60](#page-69-2) [PDF Print Driver 50](#page-59-0) [EmulateDuplexPrinter option 39](#page-48-3) [Encrypt option 64](#page-73-1) [E-SIGN Act 33](#page-42-2) executive page size [PaperSize option 4](#page-13-5) [extra info 29](#page-38-2)

#### F

[FAPGetExtraInfo function 30](#page-39-0) [FAPPutExtraInfo function 30](#page-39-1) [FileName option 8](#page-17-1) [FitWindow option 26](#page-35-4) font cross-reference files [and the PDF Print Driver 58](#page-67-1) [optimizing 20](#page-29-0) [Font File field 60](#page-69-3) [Font File Name field 53](#page-62-1)

font IDs [PDF Print Driver 58](#page-67-2) [removing 20](#page-29-1) [Font Index field 57,](#page-66-0) [60](#page-69-4) Font Manager [embedding fonts 60](#page-69-5) [FontCompression option 5](#page-14-1) fonts [caching 12](#page-21-1) [Compact Font Format 23](#page-32-2) [compressing embedded fonts 5](#page-14-2) [embedding bitmap fonts 53](#page-62-2) [embedding PostScript fonts 60](#page-69-6) [PDF file size 61](#page-70-2) [FontSearchOrder option 53,](#page-62-3) [54](#page-63-0) [ForceColorBitmaps option 5](#page-14-3) [free form text 41](#page-50-1) FSISYS.INI file [and the PDF Print Driver 2](#page-11-0) [callback function 10](#page-19-2) full-screen mode [DisplayMode option 4](#page-13-6) FXRVALID utility [embedding fonts 51,](#page-60-3) [53](#page-62-4) [optimizing PDF files 21](#page-30-4)

## G

GenPrint [CheckNextRecip option 11](#page-20-3) [MultiFilePrint option 11](#page-20-4) [SendOverlays option 11](#page-20-5)

## H

[HideMenubar option 25](#page-34-0) [HideToolbar option 25](#page-34-1) [HideWindowUI option 26](#page-35-5)

## I

[IDS 79](#page-88-4) [imaging systems 41](#page-50-2) INI files [FSISYS.INI and the PDF Print Driver 2](#page-11-1) [InitFunc option 12](#page-21-2)

## J

[JPEG files 21](#page-30-5) [JPEGCompression option 22](#page-31-2)

## K

[KeyLength option 66](#page-75-1)

## L

legal page size [PaperSize option 4](#page-13-7) letter page size [PaperSize option 4](#page-13-8) limitations [PDF Print Driver 15](#page-24-0) [Linearize option 5,](#page-14-4) [28](#page-37-0) [LoadFAPBitmap option 11](#page-20-6) [LoadPrintOnly option 3](#page-12-2) logos [optimizing PDF files 20](#page-29-2) [Lotus Notes 9](#page-18-1)

#### Index

## M

Module option [PDF printers 4](#page-13-9) [monochrome 21](#page-30-6) [monocolor 21](#page-30-7) Monotype fonts [included fonts 51](#page-60-4) [MultiFileLog option 11](#page-20-7) [MultiFilePrint callback function 10,](#page-19-3) [11](#page-20-8) [multi-step mode 10](#page-19-4) [MVS 2](#page-11-2)

## N

[NoBatchSupport option 13](#page-22-1) [NonFullScreenPageMode option 26](#page-35-6) [NumCopies option 27](#page-36-1)

## O

[optimizing a PDF file 28](#page-37-1) [OS/390 2](#page-11-3) [OTH record 53](#page-62-5) [Outlook 9](#page-18-2) overlays [and the PDF Print Driver 11](#page-20-9) OwnerKey [option 66](#page-75-2) [PDFKEYGEN built-in function 66,](#page-75-3) [74](#page-83-1)

## P

[PageNumbers option 4](#page-13-10) [PaperSize option 4](#page-13-11)

passwords [encrypting 73](#page-82-1) [setting up 66](#page-75-4) PDF files [creating separate files 13](#page-22-2) [embedded fonts 50,](#page-59-1) [58](#page-67-3) [initial display 4](#page-13-12) [linearized 28](#page-37-2) [optimizing 20](#page-29-3) PDF Print Driver [fonts 15](#page-24-1) [limitations 15](#page-24-1) [setting up 2](#page-11-4) [working with fonts 49](#page-58-0) PDF/A [multiple width tables 57](#page-66-1) [PDFAOptions option 36](#page-45-0) [PDFKey tool 66,](#page-75-5) [76,](#page-85-1) [79](#page-88-5) [PDFKEY utility 73,](#page-82-2) [75](#page-84-3) [PDFKEYGEN built-in function 66,](#page-75-6) [74](#page-83-2) performance [PDF Print Driver 11](#page-20-10) [permissions 68](#page-77-1) [setting up 66](#page-75-7) [PickTrayByPDFSize option 26](#page-35-7) [placeholders 33](#page-42-3) [point sizes 58](#page-67-4) [Portable Document Format 1](#page-10-0) PostScript fonts [embedded fonts 58](#page-67-5) [embedding 51,](#page-60-5) [53](#page-62-6) [PreLoadRequired option 13](#page-22-3) [Print option 79](#page-88-6) [PrintFormset rule 10](#page-19-5) [PrintFunc option 4](#page-13-13) [PrintPageRange option 27](#page-36-2) [PrintScaling option 26](#page-35-8) PRTLIB [and the PDF Print Driver 10](#page-19-6) PrtType control group [PDF compression option 22](#page-31-3) [PDF Print Driver 60](#page-69-7)

## R

[RightFax 41](#page-50-3) [Rotated Fonts field 20](#page-29-4)

## S

[SecurityGroup option 64](#page-73-2) SendColor option [PDF printers 4](#page-13-14) SendOverlays option [PDF printers 4](#page-13-15) setting up [PDF compression options 22](#page-31-4) [the PDF Print Driver 2](#page-11-5) [signature placeholders 33](#page-42-4) [single-step mode 10](#page-19-7) [SplitText option 57](#page-66-2) [SpoolBatches option 14](#page-23-1) [SubsetAllEmbeddedFonts option 5,](#page-14-5) [56](#page-65-0) [symbol fonts 61](#page-70-3)

# T

[TermFunc option 12](#page-21-3) [TEXTCommentOn option 41](#page-50-4) [TEXTScript option 41](#page-50-5) thumbnails [DisplayMode option 4](#page-13-16) [troubleshooting 79](#page-88-7) TrueType fonts [embedding 51,](#page-60-6) [53](#page-62-7) [Type 1 fonts 61](#page-70-4) [TypeFace field 52](#page-61-1)

## U

[UseCompactFonts option 24](#page-33-0) UserKey [option 66](#page-75-8) [PDFKEYGEN built-in function 66,](#page-75-9) [74](#page-83-3) using [the PDF Print Driver 1](#page-10-1)

## Z

[z/OS 2](#page-11-3)

Index